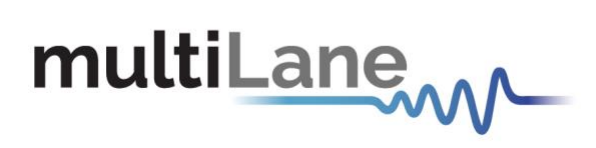

## **ML BERT Series | User Guide**

Installation | Connection | Calibration| Measurement

**User Manual Revision 1.0, November 2020**

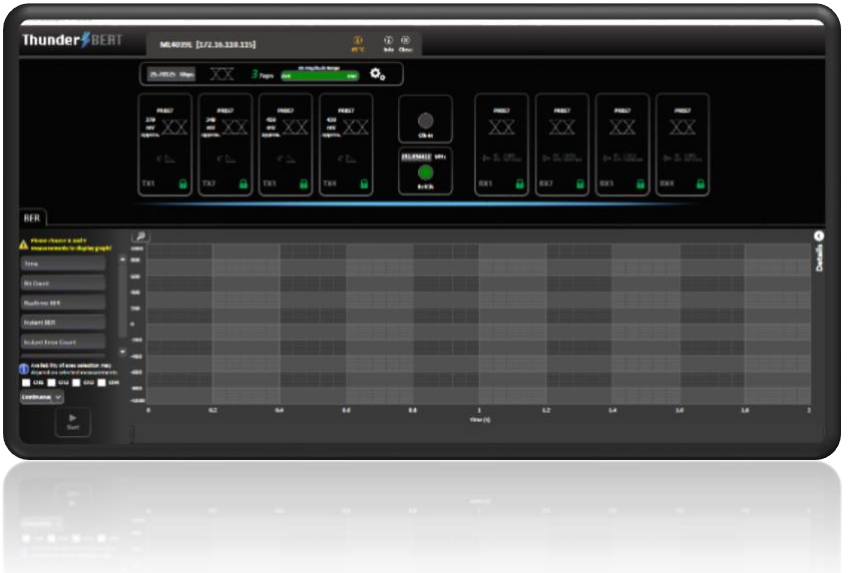

**ML4039B – ML4054B – ML4039D – ML4079D – ML4039E/EN – ML4079E/EN**

Innovation for the next generation

<span id="page-1-0"></span>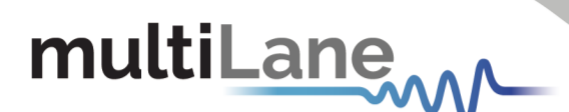

Copyright © MultiLane Inc. All rights reserved. Licensed software products are owned by MultiLane Inc. or its suppliers and are protected by United States copyright laws and international treaty provisions.

Use, duplication, or disclosure by the Government is subject to restrictions as set forth in subparagraph (c)(1)(ii) of the Rights in Technical Data and Computer Software clause at DFARS 252.227-7013, or subparagraphs (c)(1) and (2) of the Commercial Computer Software -- Restricted Rights clause at FAR 52.227-19, as applicable.

MultiLane Inc. products are covered by U.S. and foreign patents, issued and pending. Information in this publication supersedes that in all previously published material. Specifications and price change privileges reserved.

### **General Safety Summary**

Review the following safety precautions to avoid injury and prevent damage to this product or any products connected to it. To avoid potential hazards, use this product only as specified.

Only qualified personnel should perform service procedures.

While using this product, you may need to access other parts of the system. Read the General Safety Summary in other system manuals for warnings and cautions related to operating the system.

### **To Avoid Fire or Personal Injury**

**Use Proper Power Cord.** Only use the power cord specified for this product and certified for the country of use.

**Observe All Terminal Ratings.** To avoid fire or shock hazard, observe all ratings and markings on the product. Consult the product manual for further ratings information before making connections to the product.

Do not apply a potential to any terminal, including the common terminal that exceeds the maximum rating of that terminal.

### **Do Not Operate Without Covers.**

Do not operate this product with covers or panels removed.

**Avoid Exposed Circuitry.** Do not touch exposed connections and components when power is present.

### **Do Not Operate with Suspected Failures.**

If you suspect there is damage to this product, have it inspected by qualified service personnel.

**Do Not Operate in Wet/Damp Conditions. Do Not Operate in an Explosive Atmosphere. Keep Product Surfaces Clean and Dry**

*Caution statements identify conditions or practices that could result in damage to this product or other property.*

2

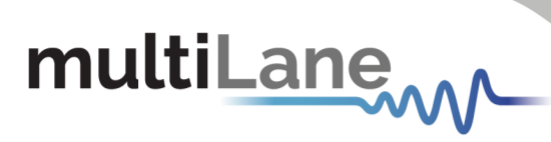

### <span id="page-2-0"></span>Table of Contents

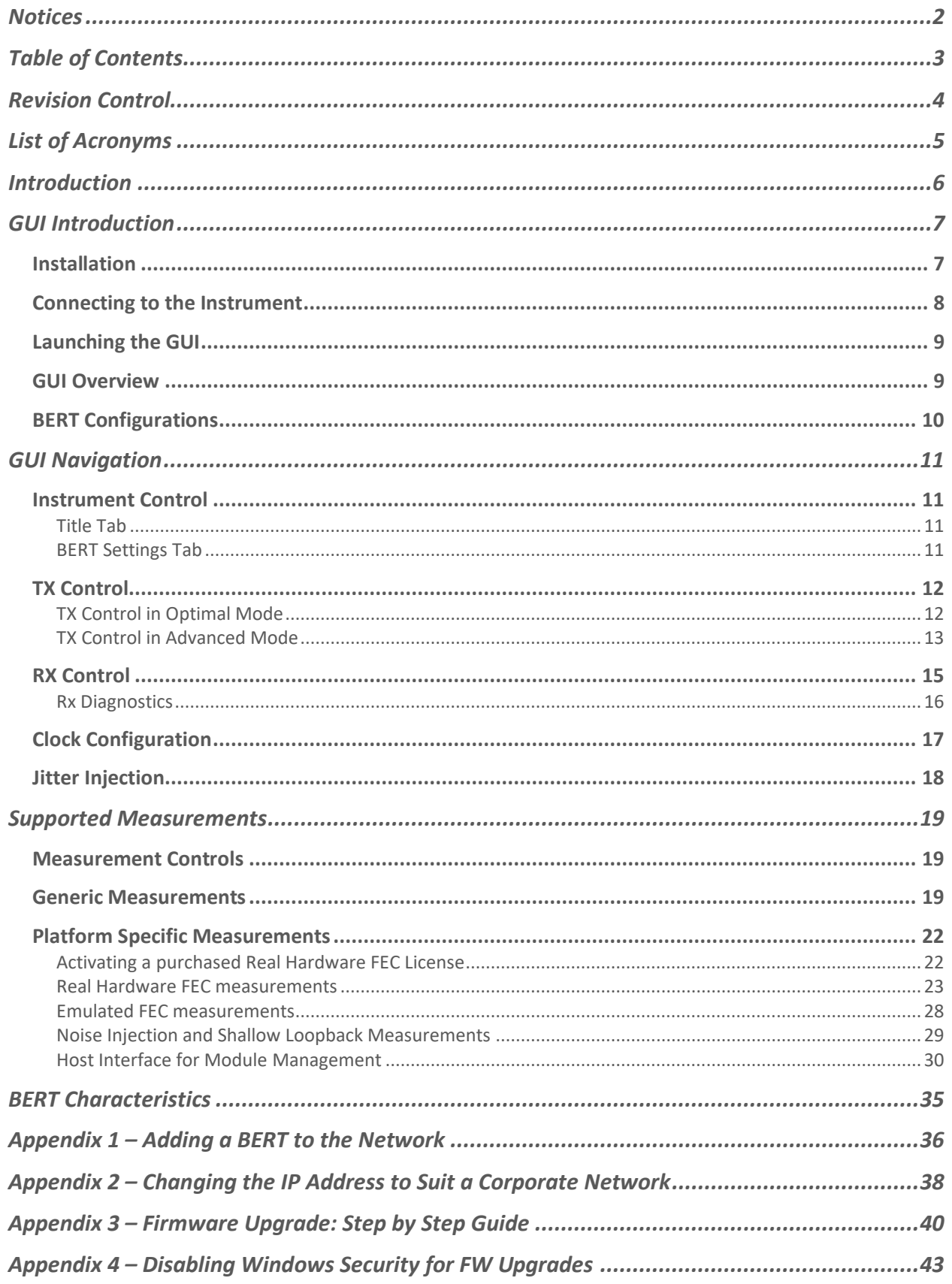

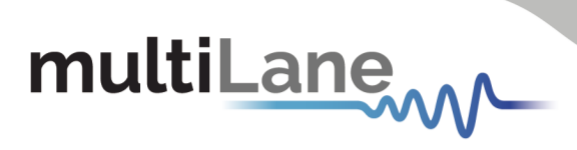

### <span id="page-3-0"></span>Revision Control

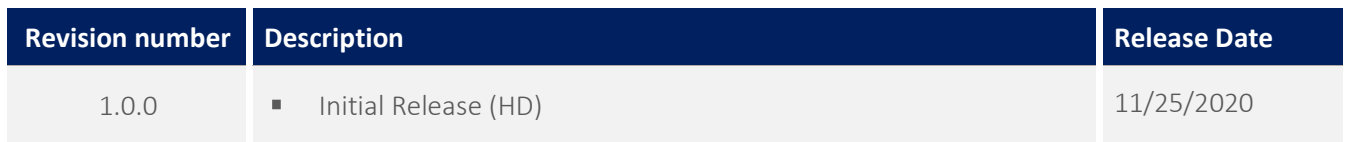

# multiLanew

### <span id="page-4-0"></span>List of Acronyms

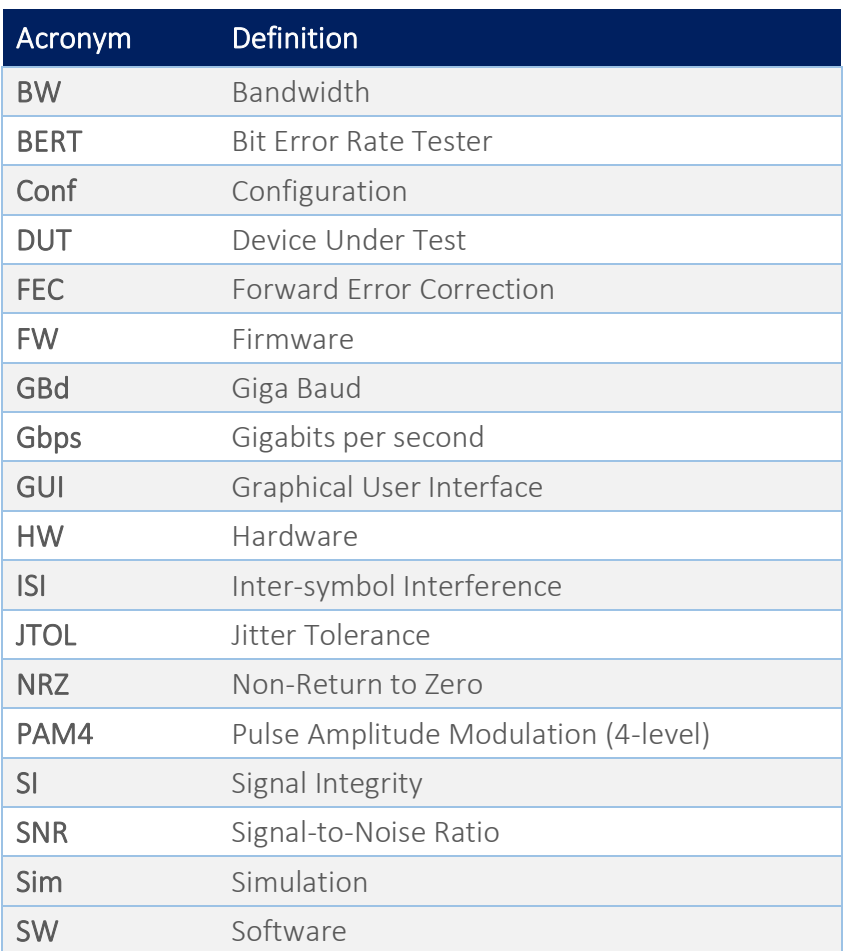

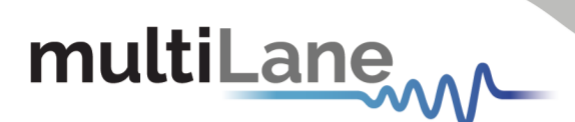

### <span id="page-5-0"></span>Introduction

As cloud computing economies continue to emerge and grow at a significant pace, the need for stable and high-speed data center interconnect solutions follows suit. With port speed requirements accelerating consistently, the test and measurement industry is tasked with producing high-value instrumentation solutions to enable vendors in bringing their designs to market.

MultiLane plays a key role in enabling the HSIO industry with this utility, and this role is expanded upon with the introduction of the ThunderBERT line-up of Bit Error Rate Testers. By generating specific signals in order to determine the actual bit error rate (BER) of the target channel, BERTs are mandatory instruments for communication testing. The MultiLane BERT family covers virtually any desired line rate up to 800Gbps with a wide array of diagnostic and tuning capabilities. These value-add features are made accessible by the brand new ThunderBERT Graphical User Interface, providing end users with an intuitive and comprehensive tool to validate their designs.

In this upgraded implementation of our BERT user guide, MultiLane provides a fully revised and unified manual for the BERT ML series compatible with the ThunderBERT GUI.

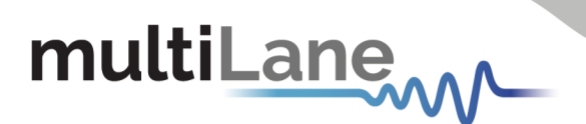

### <span id="page-6-0"></span>GUI Introduction

To install and start using the ThunderBERT interface for the first time, follow this step-by-step installation guide (with pictures) below:

- 1. *Run* the ThunderBERT setup file.
- 2. *Install* ThunderBERT.
- 3. *Connect* the ML BERT to the local network.
- 4. *Launch* the GUI.
- 5. *Start* the measurements.

### <span id="page-6-1"></span>**Installation**

After downloading the ThunderBERT setup file, select run and follow this easy step-by-step setup installation procedure:

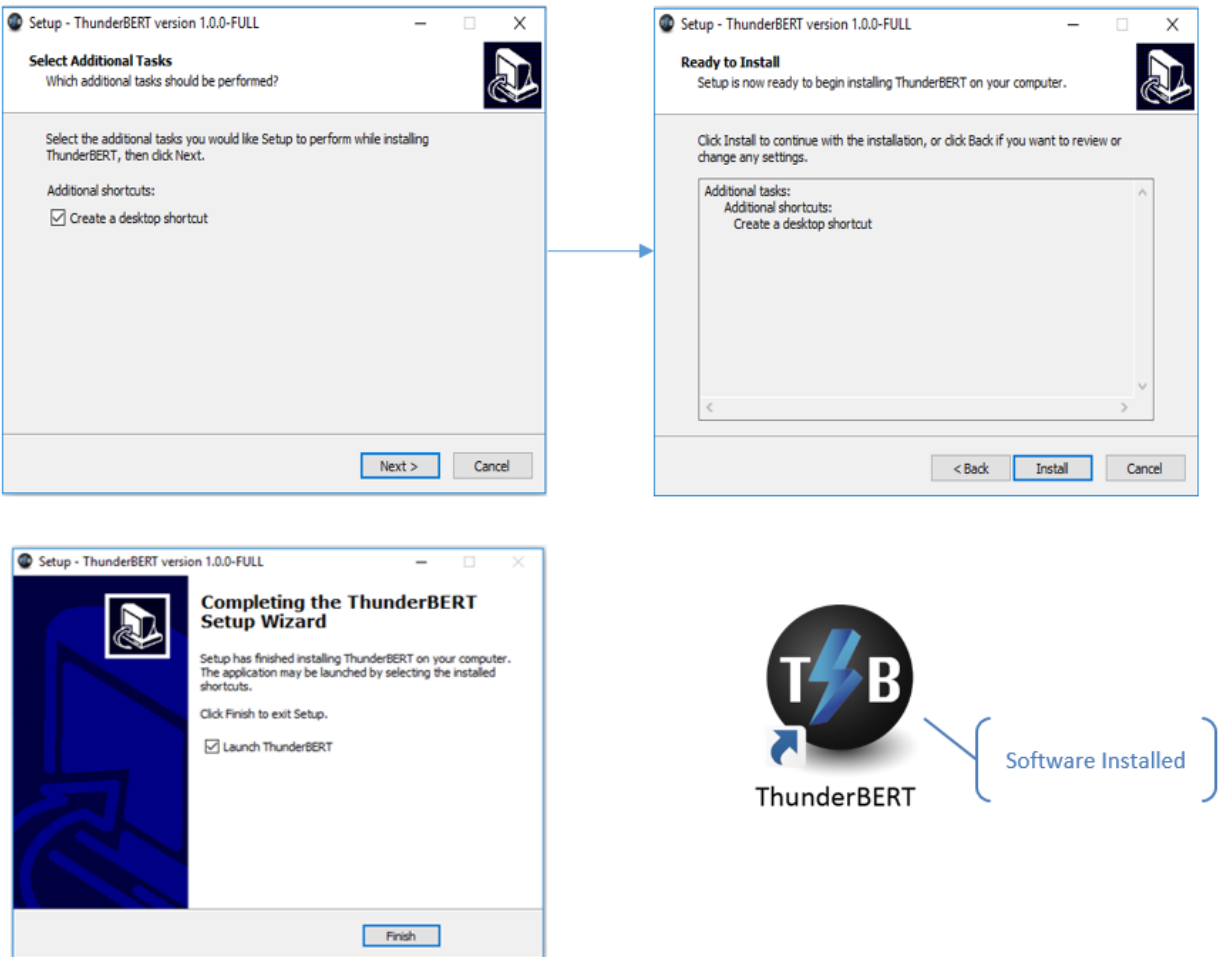

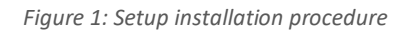

ThunderBERT is now installed, a shortcut icon is located on the Desktop and ready to run.

## multiLane

### <span id="page-7-0"></span>**Connecting to the Instrument**

To connect to the instrument, follow this sequence of steps:

- **Install** the ThunderBERT GUI software.
- *Connect* the power cable to the power jack of the BERT and plug it into an AC outlet. *Note that the power cable is already included in the package accessories.*
- **Power Up** the BERT.
- **Connect** the device to the network\* using a RJ45/LAN cable. *Note that LAN connection can be validated with a ping to the static instrument IP.*
- **Run** ThunderBERT software.
- **Connect** using the IP address of the target instrument (Figure 2). The IP address is printed on the back side of the BERT.

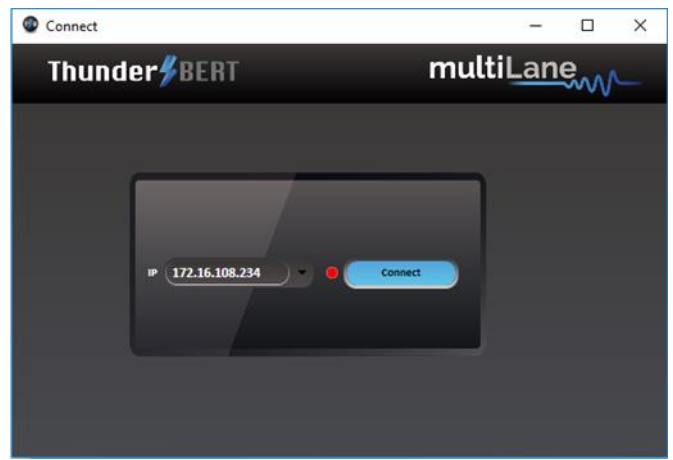

*Figure 2: Connection box*

NOTES:

- The previously connected IP addresses will appear in the drop-down list next to the type box.
- The red-light indicator (R) will remain red while no connection is established (Figure 2).
- In the case of a connection failure, a pop-up message will appear indicating a connection error (Figure 3).

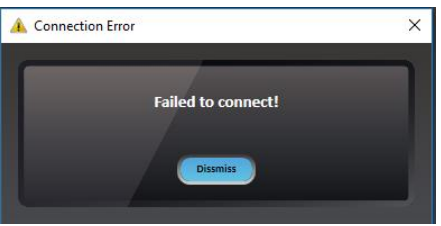

*Figure 3: Connection failure notification*

\*To add the device to the network, consult [Appendix I](#page-35-0) at the end of this manual

8

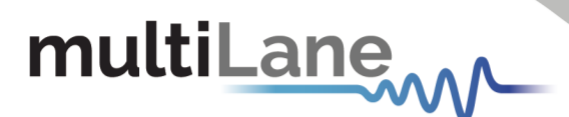

### <span id="page-8-0"></span>**Launching the GUI**

After establishing connection to the BERT, the GUI is initialized immediately, and all the BERT features are ready for use.

The general display of the ThunderBERT GUI will appear and the user can commence testing.

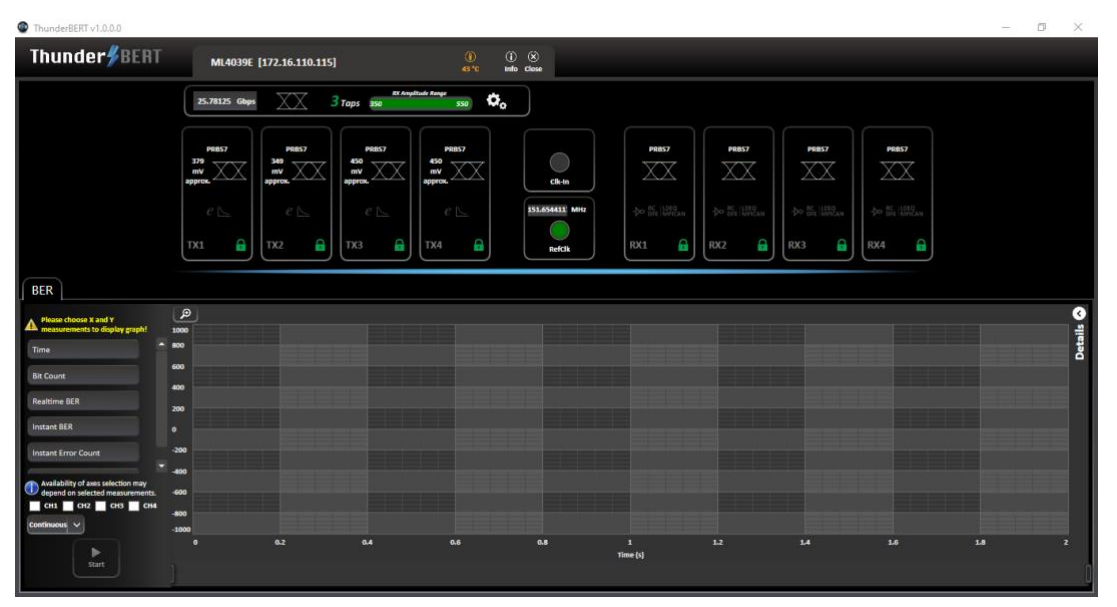

*Figure 4: General GUI display (ML4039E)*

### <span id="page-8-1"></span>**GUI Overview**

ThunderBERT provides end users with the ability to navigate and configure instruments from the ML BERT product family. The provision of a responsive and intuitive GUI grants users the capability to perform different kinds of tests and measurements as well as the control of every aspect of the BERT platform.

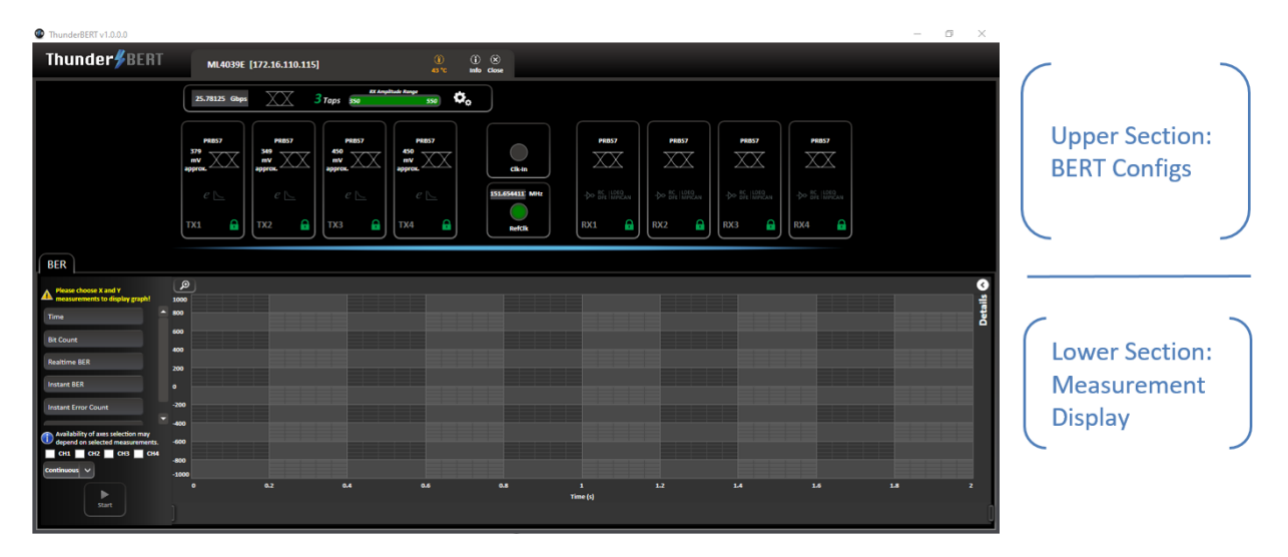

*Figure 5: Segmented GUI display (ML4039E)*

9

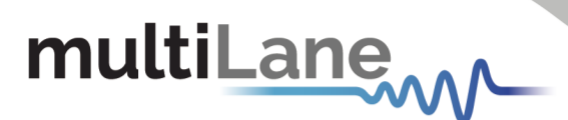

### <span id="page-9-0"></span>**BERT Configurations**

This section is used to parameterize BERT measurements and to control the TX/RX configurators of each channel in addition to clock rate and other common BERT settings.

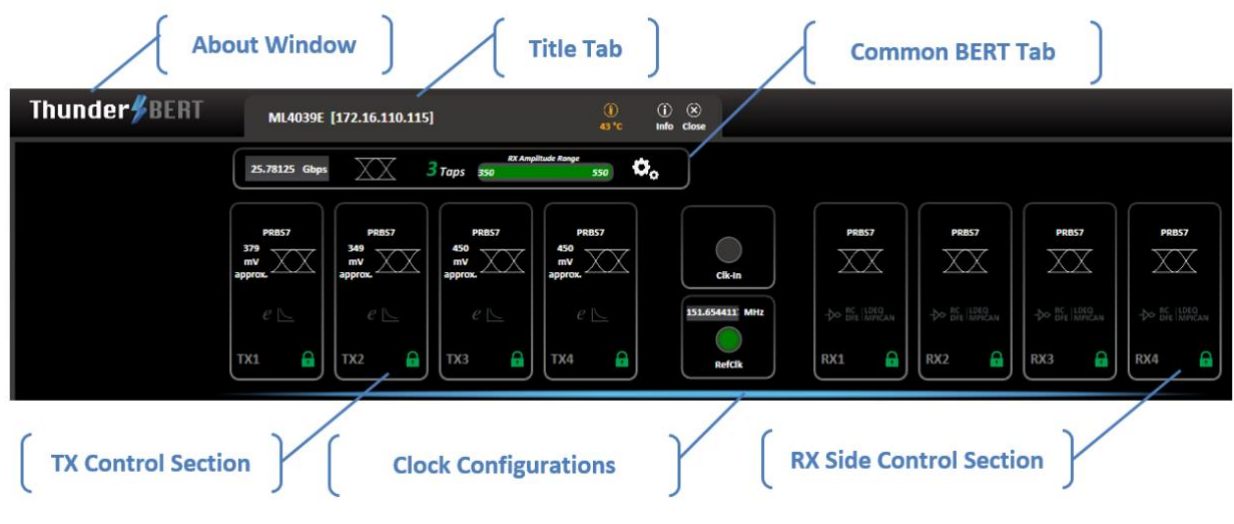

*Figure 6: BERT control tab*

- *About Window* (Figure 7) will give the user access to the necessary information about the product including:
	- o SW and API versions and Release Note
	- o User Guide link [this document]
	- o Logs and configuration Files
- *Title Tab* contains:
	- o Instrument ID, Instrument IP address, and Temperature display
	- o Info tab
	- o Close GUI button
- *Common BERT Settings Tab* contains:
	- o Baud rate configuration
	- o Signal modulation selection (NRZ/PAM4)
	- o FFE tap selection (3- or 7-tap modes)
	- o RX Amplitude/Sensitivity Range
	- o Load + Save configuration option
- *TX Control Section Tab contains:* 
	- o Pattern and Amplitude control
	- o Error insertion in optimal or advanced mode
- *Clock Configuration Tabs* contain clock-out and clock-in control.
- *RX-side Control Section Tab* contains:
	- o RX invert, RX pattern selection and RX diagnostics
	- o Equalization block

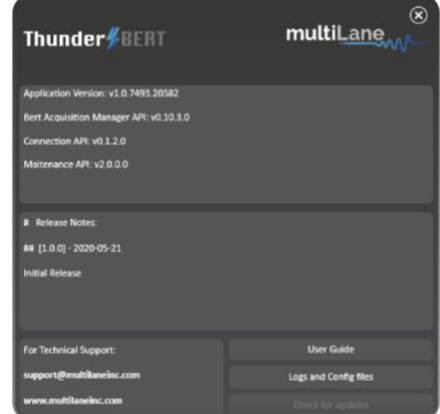

*Figure 7: About window*

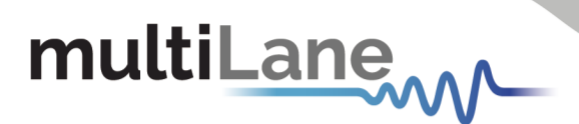

### <span id="page-10-0"></span>GUI Navigation

### <span id="page-10-1"></span>**Instrument Control**

<span id="page-10-2"></span>Title Tab

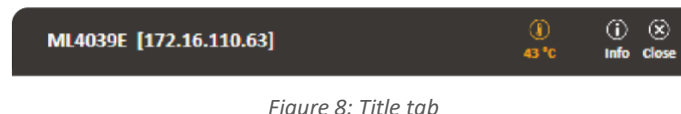

- Display of general information of the BERT (BERT PN, instrument IP, instrument temperature)
- $\mathcal{L}_{\rm{max}}$ Device tab where all board details displayed (Figure 9).
- Close button: disconnect from the BERT and close GUI instance (Figure 10).

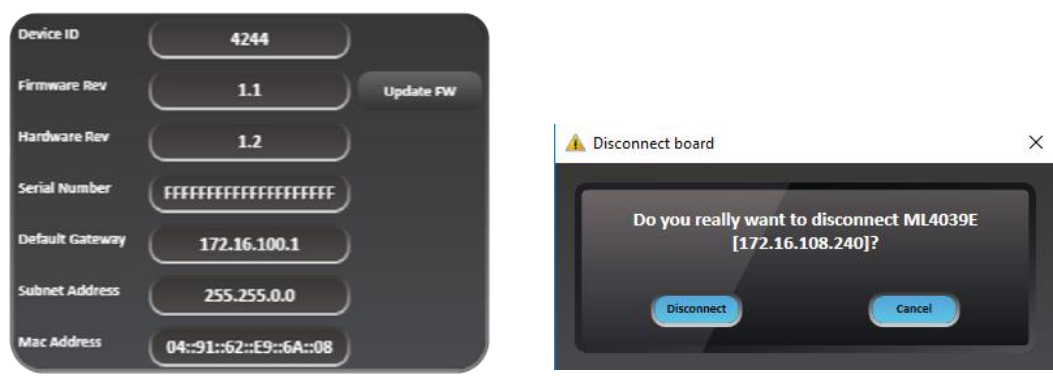

*Figure 8: Device tab Figure 10: Disconnect popup window*

### <span id="page-10-3"></span>BERT Settings Tab

The *BERT Settings Tab* shows all primary BERT configurations which can be set by the user.

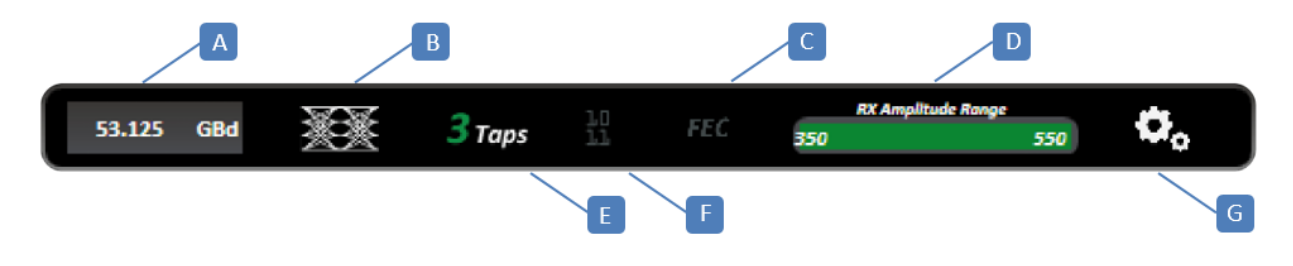

*Figure 11: BERT settings tab* 

**A:** Baud rate Selection – **B:** Modulation Selection – **C:** FEC – **D:** RX Amplitude Range – **E:** FFE Tap Selection – **F:** Gray Coding Feature – **G:** Additional Options

The common *BERT Settings Tab* reflects enabled features; whenever a feature is enabled (gray coding, 3/7 taps and FEC) the corresponding icon turns green as shown in the Figure 12.

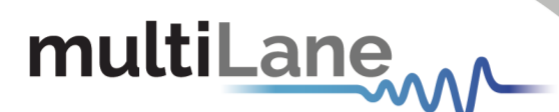

From this tab, user can select/configure to control the following features:

- *Specify the Baud rate.*
- *Specify the signal modulation type*: NRZ/PAM4 (or the available/supported).

 $\boxed{A}$  $\boxed{B}$  $\boxed{C}$  $\boxed{D}$  $\overline{E}$  $\boxed{F}$  $\overline{G}$ 

- *Enable/Disable the FEC feature.*
- *Check the Rx amplitude range* supported by the error detector.
- *Select the 3 or 7 tap FIR filter mode.*
- *Enable/Disable the gray code option.*
- *Load/Save* the configurations through the gearbox icon (Figure 15).

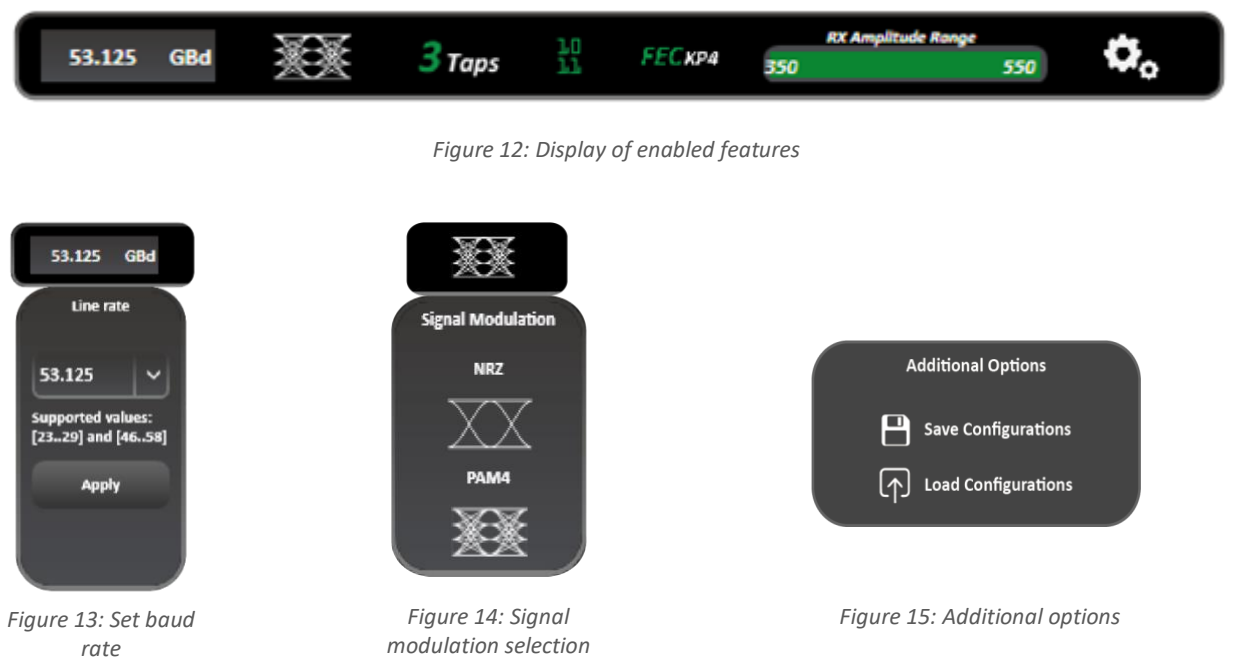

NOTES:

- The 'Apply' button should be pressed after any rate change; the new line rate is set within one second (Figure 13).
- Switching between NRZ and PAM4: Modulation Type available based on the selected baud rate (Figure 14).
- Additional Options let you save and load test configurations including bit rate, pattern, signal modulation, number of taps and their values, inversion, etc., for all channels (Figure 15).

### <span id="page-11-0"></span>**TX Control**

### <span id="page-11-1"></span>TX Control in Optimal Mode

TX channel settings can be controlled individually. A display window reflecting all the enabled features and the applied TX settings per channel is displayed after clicking on each TX channel tab (Figure 16). The user will be able to:

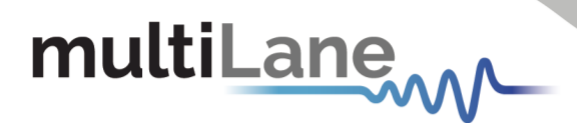

- **Enable/Disable TX control for each channel (TX ON/OFF).** *Once turned off, the control of TX settings is disabled: channel control is locked from any selections, and TX output is turned off (Figure 17).*
- **Specify the TX signal pattern.** *The supported TX patterns are all available in the dropdown list, depending on the BERT model in use.*
- **Specify the TX amplitude.** *In optimal mode, the slider shows the calibrated differential peak to peak amplitude range, each displayed value is the combination of the optimal FFE taps. Pre-Emphasis, Main, and Post-Emphasis taps are calculated during calibration.*

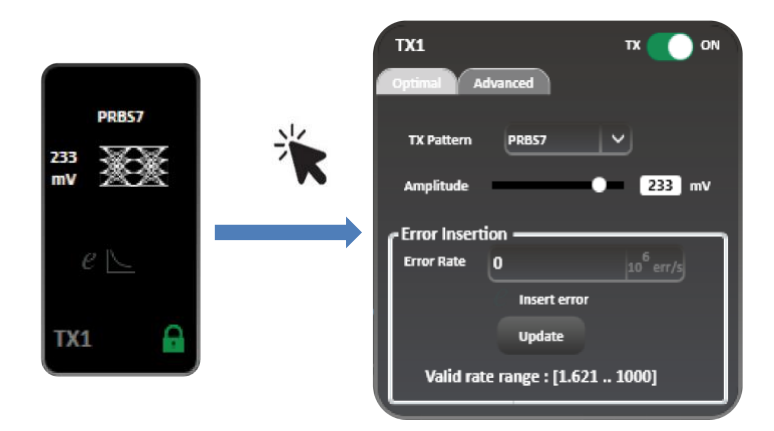

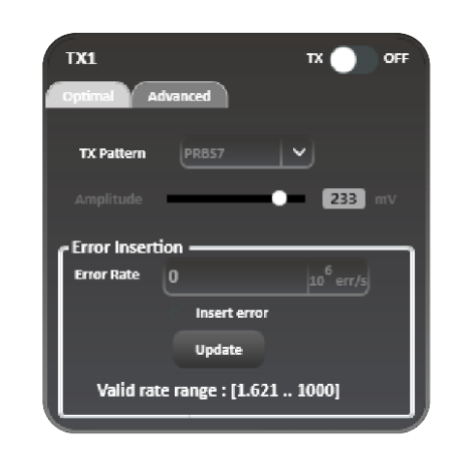

*Figure 16: TX control tab and applied settings in optimal mode Figure 17: TX OFF - channel control locked*

- Calibration is supported on low and high rates and on both eye modes (NRZ and PAM4). The optimal FFE taps are currently calculated at scaling 80%. NOTE:
	- **Specify Error insertion rate.** *The actual rate of errors per second depends on architecture capabilities (Figure 18).*

To insert Errors, the user should:

- **Enable Error Insertion mode**  $e \rightarrow e$  (Green *color indicates that error insertion feature is enabled).*
- *Specify the Error Insertion Rate.*
- *Click* on the Update button to apply changes.

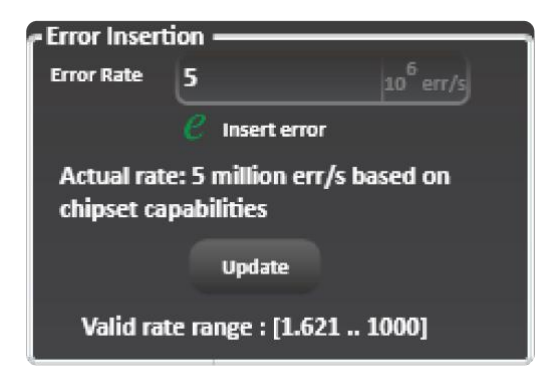

*Figure 18: Error insertion in optimal mode*

### <span id="page-12-0"></span>TX Control in Advanced Mode

While operating in Advanced Mode, the user can fine-tune the transmitter signal with high granularity. User will have access to specify the following TX settings and parameters:

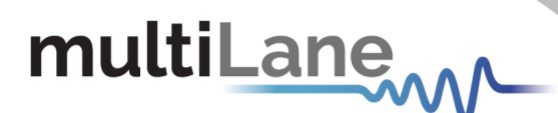

- *TX Pattern.* S*upported TX patterns are all available in the dropdown list, depending on the BERT model in use.*
- *FFE Taps*. *Tap control offers the following on TX:*
	- o *Scaling between 60% and 120%*
	- o *3 FFE taps (in 3-tap mode) and FIR filter 7 taps (in 7-tap mode). Supported tap values range between -1000 and 1000*
	- o *Inner and Outer Eye: Controls only available in PAM4 mode (Inner eye value is between 500 and 1500, while Outer eye is in between 1500 and 2500).*

To start optimizing the TX setting, the user should follow these steps:

- *Enable* **the TX settings control** of the channel (TX button ON/OFF)
- *Select* **a TX** pattern
- *Customize* **the FFE taps**. *Scaling, FFE taps and Inner and Outer Eye can be controlled in this tab.*
- *Apply* **the changes** by clicking on the "Set" button

*The user can load/save FFE Taps file to load and use a previous FFE configuration or save it for later use by clicking on the buttons in the corner.*

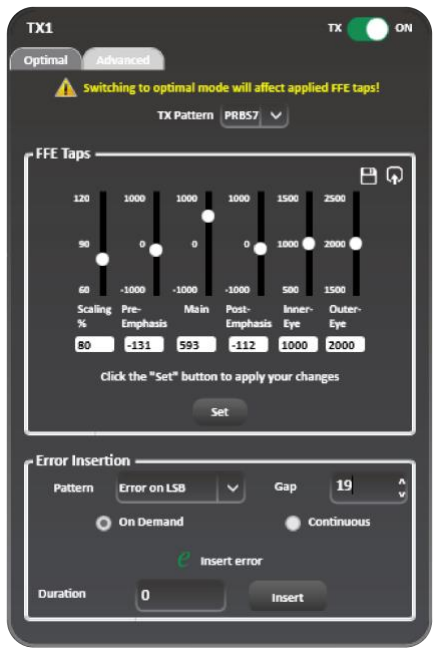

*Figure 19: TX advanced mode control*

### **Error Insertion**

The user can insert errors in a continuous mode or on-demand. By default, the on-demand feature is enabled.

When inserting errors on-demand, the user should:

- **Enable Error Insertion mode**  $e \rightarrow e$
- **Select the pattern.** Patterns depend on the modulation *type (Figures 20 and 21).*
- **Set the gap.** The sequence of words to skip without error *insertion (0 … 225 words).*
- *Set the Duration. The number of repetitions in which the selected number of errors will be injected.*
- *Click on insert.*

To insert errors in continuous mode, the user should:

- $\sim 10$ *Disable Error insertion.*
- *Select Continuous Mode.*
- *Enable Error insertion.*  $e \triangleq e$

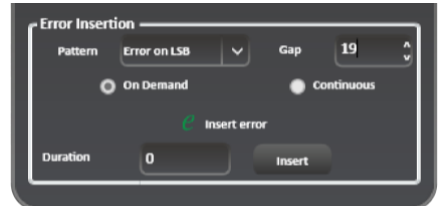

*Figure 20: Error injection tab*

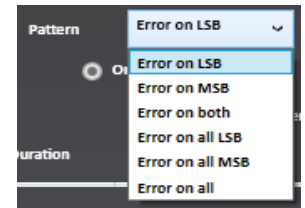

*Figure 21: Error patterns in PAM4*

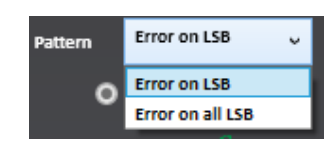

*Figure 22: Error patterns in NRZ*

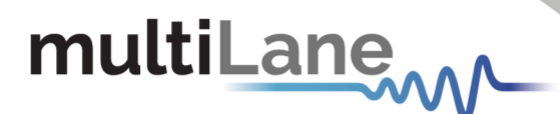

NOTE:

Optimal configurations and calibration are only available in 3-tap mode. The Channel Emulation feature is only supported in 7-tap mode.

*Channel emulation. To emulate channel loss, start by clicking the emulation icon. When enabled the emulation icon will turn to green.*

*The user can insert the magnitude of the loss at the Nyquist frequency (half of the configured baud rate) in decibels. In addition, an S-parameter file can be selected, loaded and used to calculate the taps creating the entered loss value.* 

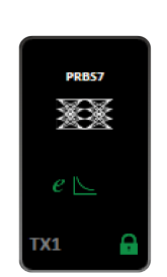

*Figure 23: Channel emulation enabled*

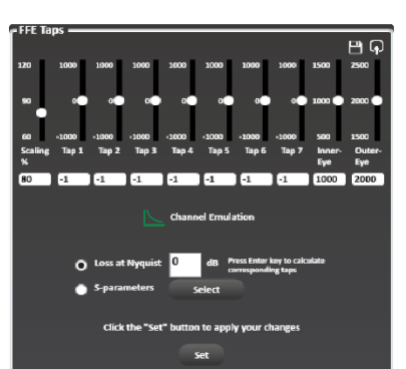

*Figure 24: 7-tap FIR filter with channel emulation enabled*

### <span id="page-14-0"></span>**RX Control**

RX settings can also be controlled on a per-channel basis. A display window reflecting all the enabled features and applied receiver settings per channel is displayed after clicking on each RX channel tab. The user will be able to select/configure the following settings:

- *RX Pattern. Supported RX patterns depend on the BERT in use.*
- *RX Invert. To invert the RX polarity. The icon becomes green indicating that RX polarity is inverted.*
- *Equalization type. Equalization type includes DFE, RC, LDEQ, and MPICAN (Supported EQ types appear in this block according to the BERT type).*
	- o *DFE. Decision Feedback Equalizer; used for strenuous links.*
	- o *RC. Reflection Canceller extends the FFE and smooths out the tail in the pulse response. It is used for links with strong reflections or that have too high energy in the pulse response tail.*
	- o *LDEQ. Level-Dependent Equalizer equalizes the signal differently for each voltage level. It is used for optics which may have non-uniform eye openings at each voltage level.*
	- o *MPICAN. Multipath Interference Canceller.*
- *RX Diagnostics*<sup>RX→</sup> $\sim$ *. Window to monitor FFE Taps, SNR and Histogram graphs over time.*
- *RX Pattern Lock. Icon turns green when the pattern is locked and identified successfully and is red otherwise.*

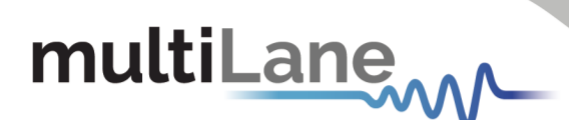

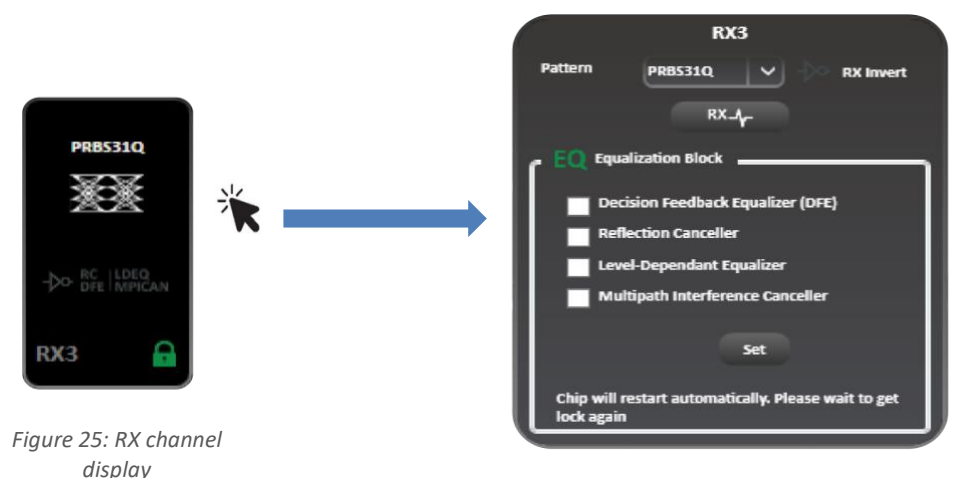

*Figure 26: RX side control tab*

The RX channel tab employs green shading to highlight the enabled RX features *(RX polarity inversion, RC, LDEQ, MPICAN).*

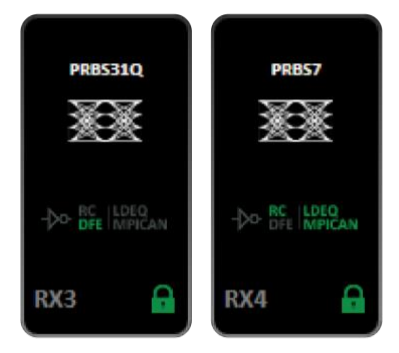

*Figure 27: RX side with different EQ types enabled*

### <span id="page-15-0"></span>Rx Diagnostics

To access the RX diagnostics graph section, select the RX button found in the RX configuration window of each channel.

After pressing the button, RX diagnostics icon is shaded in green and a graph section will appear as shown in Figure 27.

The Rx diagnostics features 3 measurement tabs:

- *FFE Taps. To show the Feed Forward Equalizer tap values.*
- **SNR.** To measure Signal to Noise ratio in decibels *(dB).*
- *Histogram. To measure density distribution of the samples.*

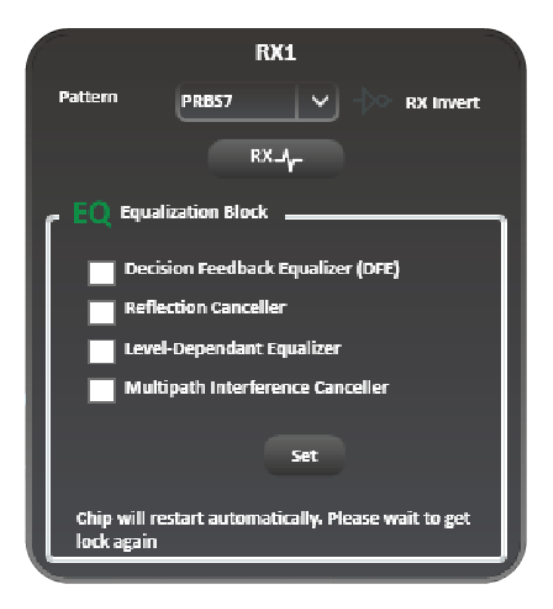

*Figure 28: Enabling RX diagnostics*

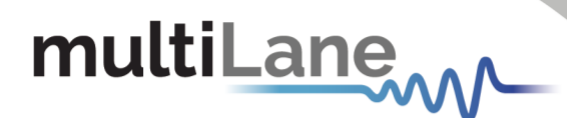

Screenshots of the available RX diagnostics measurements graphs are shown in the following Figures (28-30).

### **RX Diagnostics graphs**

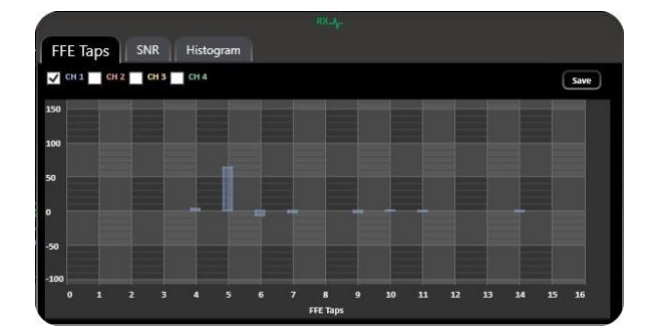

*Figure 29: Rx diagnostics FFE Taps Figure 30: Rx diagnostics histogram*

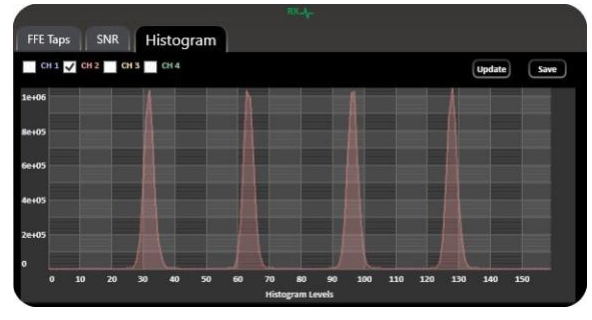

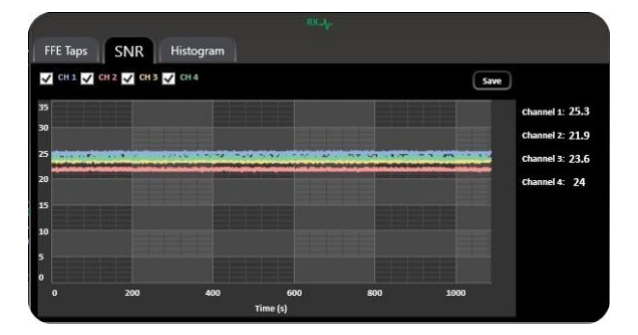

*Figure 31: Rx diagnostics SNR with all channels* 

The user can save the graphs with the save button in the upper right of the window. The user also has the option to view all the channels at once for selected measurements (Figure 30). NOTES:

### <span id="page-16-0"></span>**Clock Configuration**

With ThunderBERT, the user can choose between different clock configuration options:

- *Internal Clock Mode or RefClk. the user can choose between reference or monitor clock generators (rates dividers depend on the type of BERT in use, check specific BERT datasheets for more details).*
- $\sim 100$ *External Clock Rate or Clk-In. Clock-in support varies depending on HW revision and should respect the supported clock rate in limits. When the Clk-In mode is enabled, the user cannot use the BERT as a reference clock generator (Clk-Out). The permissible analog clock input range for the ML BERT platforms varies between 136.36 and 178.78 MHz with an optimal value of 156.25 MHz. Optimal frequency will be visible within the Clk-In menu of ThunderBERT.*

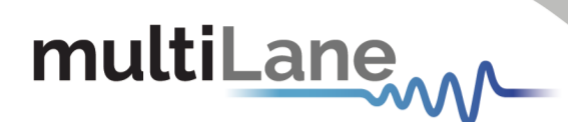

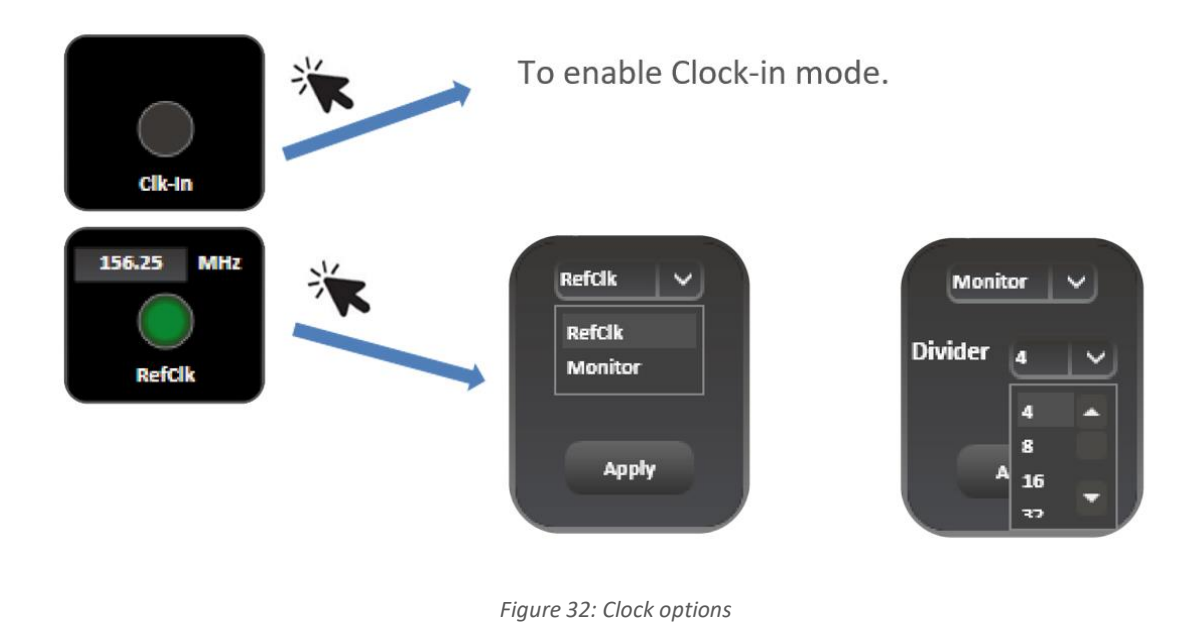

<span id="page-17-0"></span>**Jitter Injection**

All BERT platforms supported via ThunderBERT can accept an external input clock which will enable sinusoidal and random jitter injection for jitter tolerance (JTOL) testing for DUTs. The user must first set the clock mode to be Clk-In mode per the previous section. MultiLane offers the ML407-PAM as a jittered clock source, more information on this solution can be found on the [MultiLane website.](https://multilaneinc.com/products/ml407-pam/)

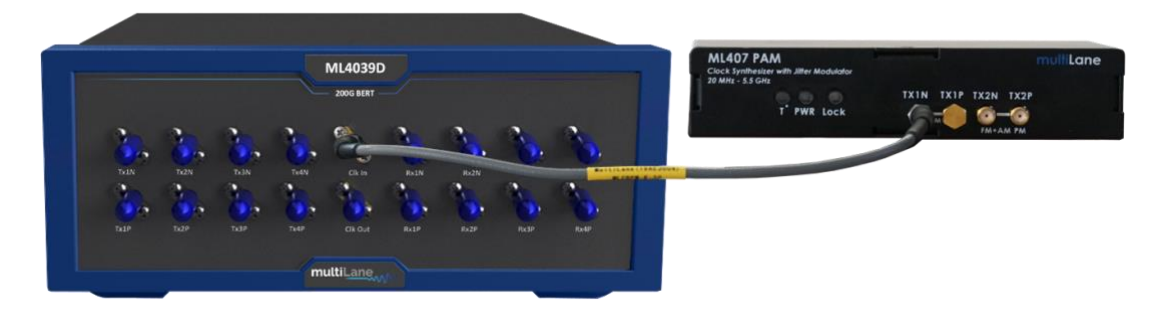

*Figure 33: Jitter tolerance hardware setup*

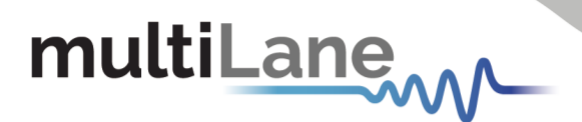

### <span id="page-18-0"></span>Supported Measurements

The ThunderBERT platform provides comprehensive control of all supported measurements including BER, FEC, SER, and RX diagnostics.

### <span id="page-18-1"></span>**Measurement Controls**

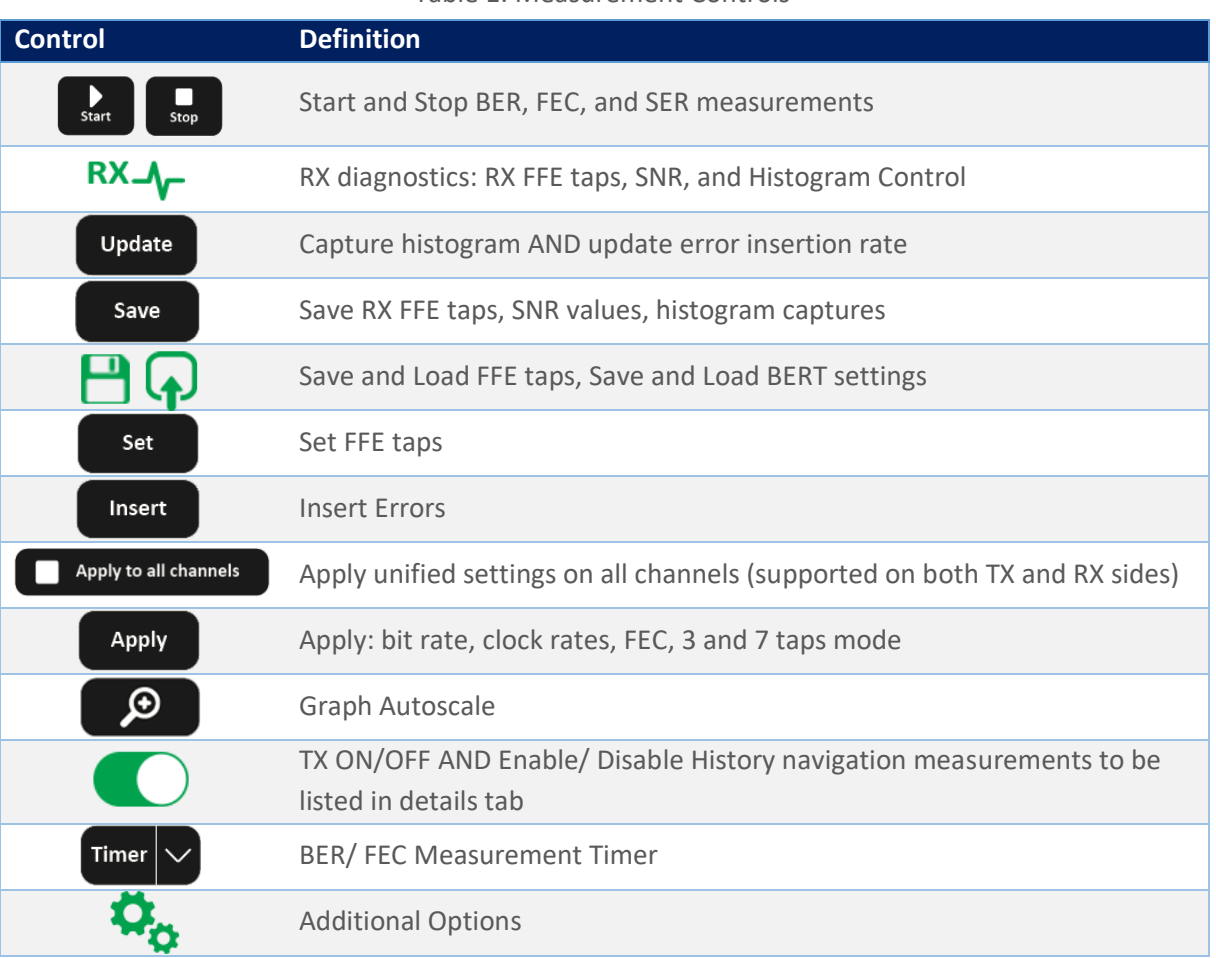

### Table 1: Measurement Controls

### <span id="page-18-2"></span>**Generic Measurements**

BER measurements can be executed according to the selected channels by the user. While the test is running, the user has the capability to change the X and Y axis according to the supported graph combinations. The user has the choice to measure/visualize different options such as:

- *Single and Multichannel BER.*
- *Accumulated and Instant BER.*
- *Continuous BER Test*
- *Time-defined BER Test*

Supported measurements are grouped in the following table:

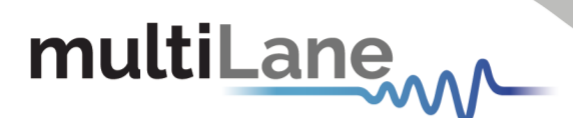

Table 2: Supported BER Measurements

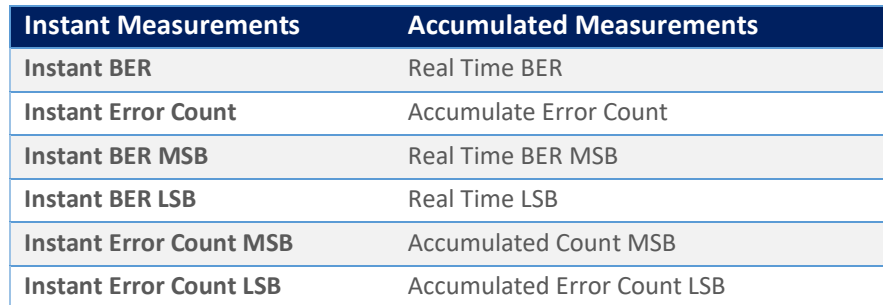

To start visualizing the selected BER results/measured data, the user must select the channel(s) on which the measurement(s) are to be displayed and press the Start  $\left[\begin{array}{cc} 1 \end{array}\right]$  button to run the measurement.

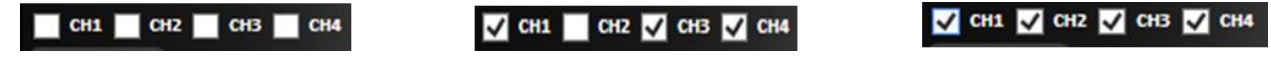

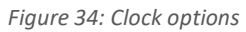

Instant and accumulated measurements can be displayed simultaneously in the details panel and on the graph. In addition, the user has the ability to navigate through the measurement behavior at any past time in the test using *History Navigation* in the details panel at 100 ms steps.

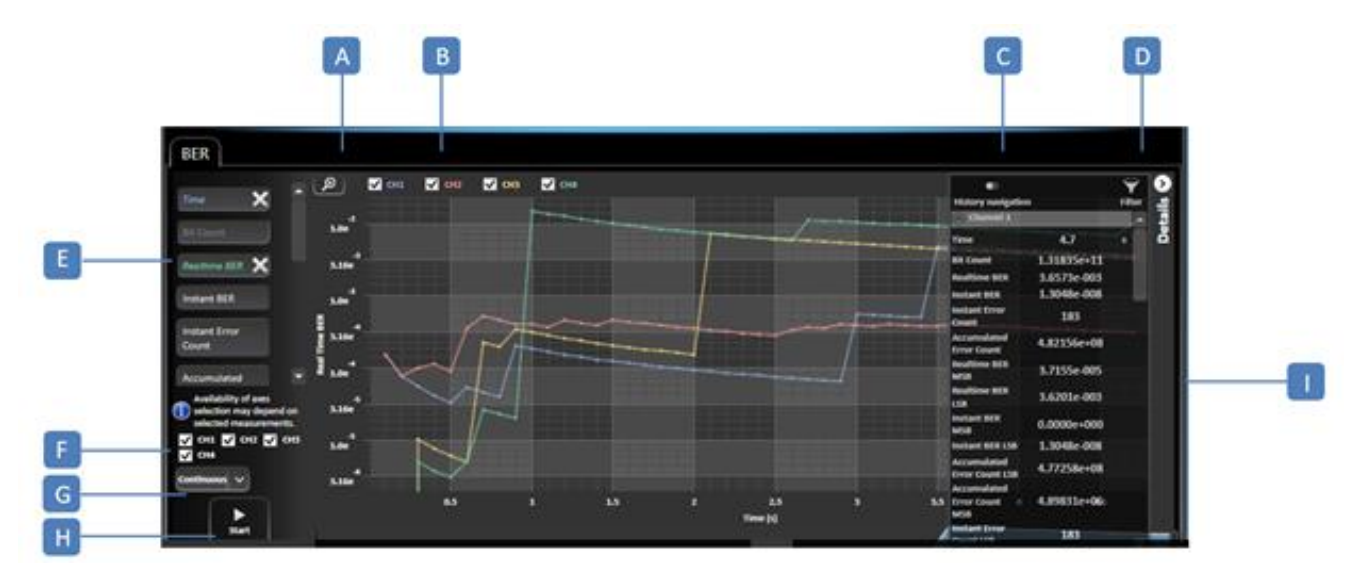

*Figure 35: Measurement display*

**A:** Graph Autoscale – **B:** Channel Selection – **C:** History Navigation – **D:** Measurement Filtering – **E:** Graph Display Measurements Selection (axes) – **F:** Channel Selection – **G:** Timer/Continuous Mode – **H:** Stop/Start BER – **I:** Details panel

X-axis Selection: To enable measurements, the user must select a value for both the X and Y axis. Different options for the X axis selection are supported, but only one can be selected per measurement, while more than one Y axis can be selected and displayed simultaneously. The scale of each Y axis selected will be displayed on the left of the graph.

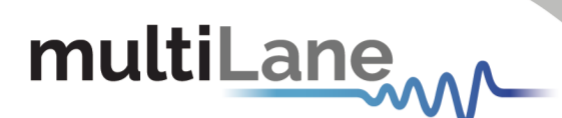

A display of supported NRZ/PAM4 BER graph combinations is shown below depending on the measurement type:

*PAM 4 Measurements*

Table 3: PAM4 BER Graph Combinations

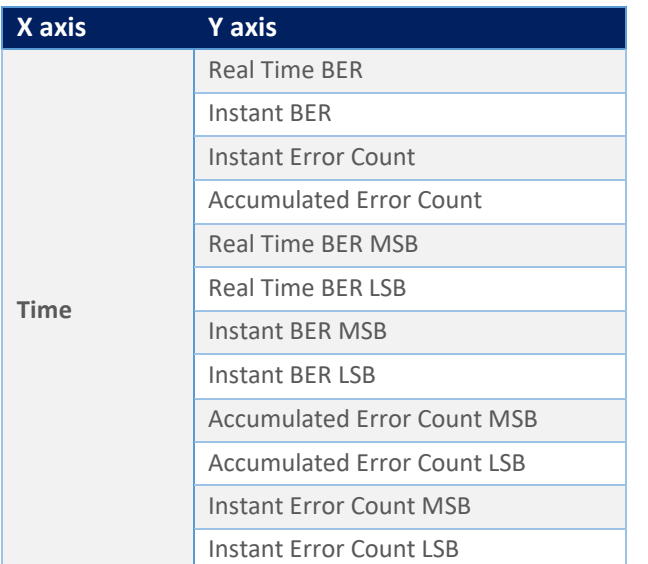

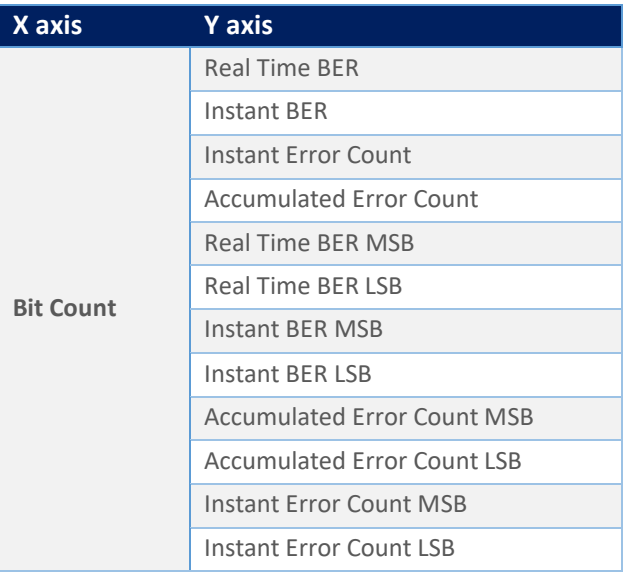

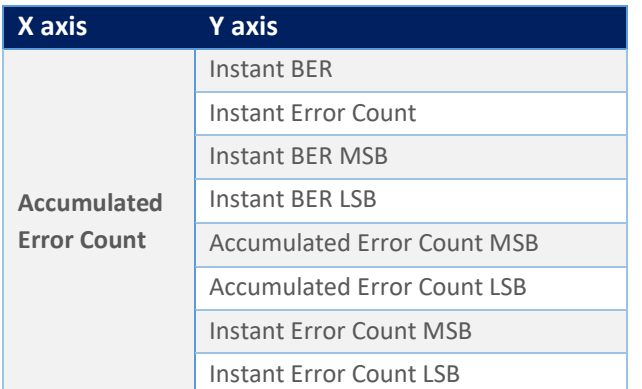

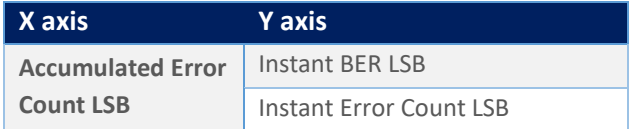

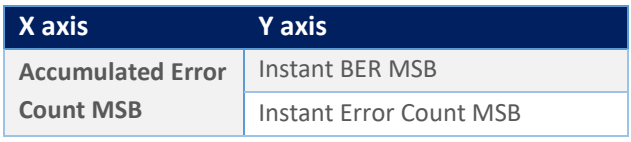

*NRZ measurements*

### Table 4: NRZ BER Graph Combinations

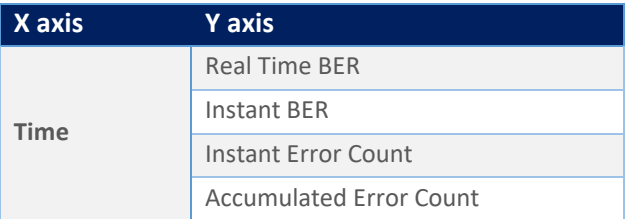

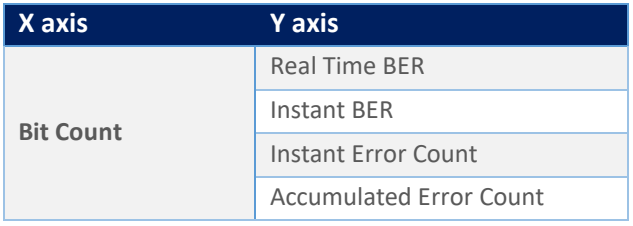

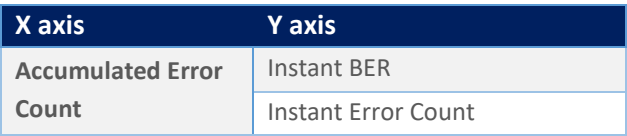

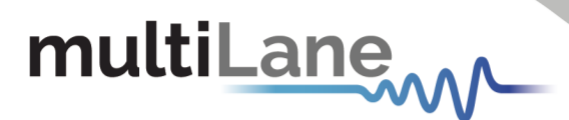

After selecting the desired graph configuration, data will be plotted instantly (users should make sure to choose the desired channel and click on the Start button).

A series of measurements are displayed below in Figure 34.

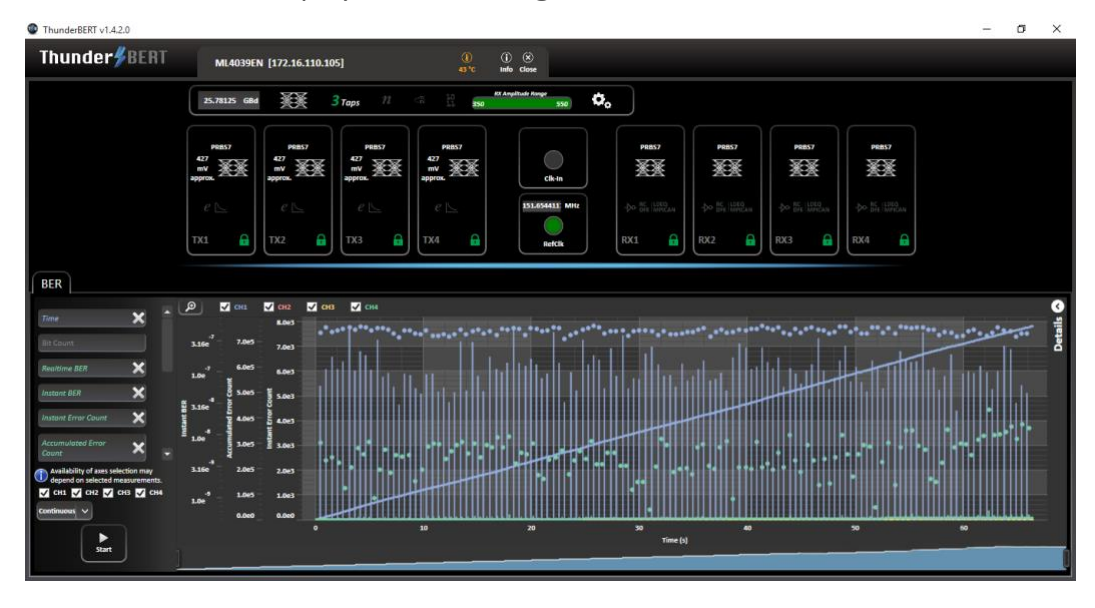

*Figure 36: Error tracking vs. time*

### <span id="page-21-0"></span>**Platform Specific Measurements**

Multilane offers both emulated and real hardware FEC-supporting devices. Available FEC measurements depend on the HW revisions and the type of BERT in use. In this section, the supported specific measurements will be detailed.

### <span id="page-21-1"></span>Activating a purchased Real Hardware FEC License

After purchasing real hardware FEC license, the user will be eligible to a license key (LK). This LK is needed to unlock all real hardware FEC features.

After clicking on "Add License" available in Info tab, a pop-up window will appear, where the given LK should be copied and applied.

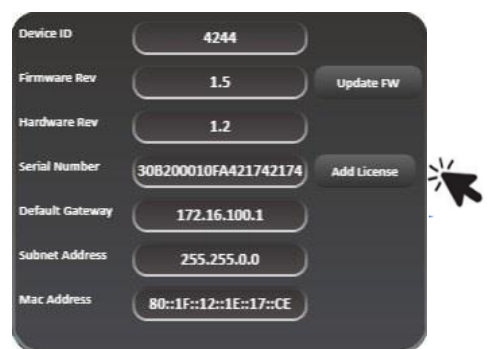

*Figure 37: Add license available in Info tab Figure 38: Pop-up window to add license*

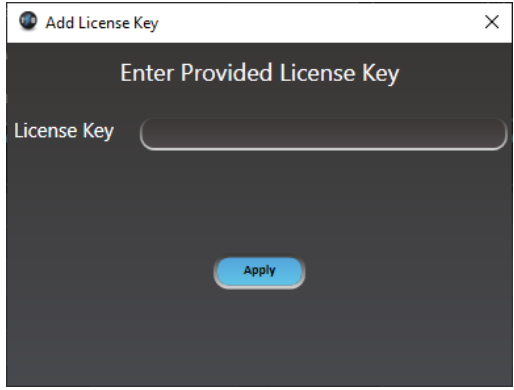

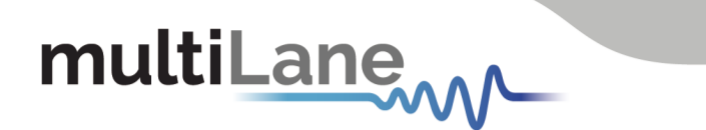

If the LK is valid, another pop-up window appears, informing that the LK has been applied.

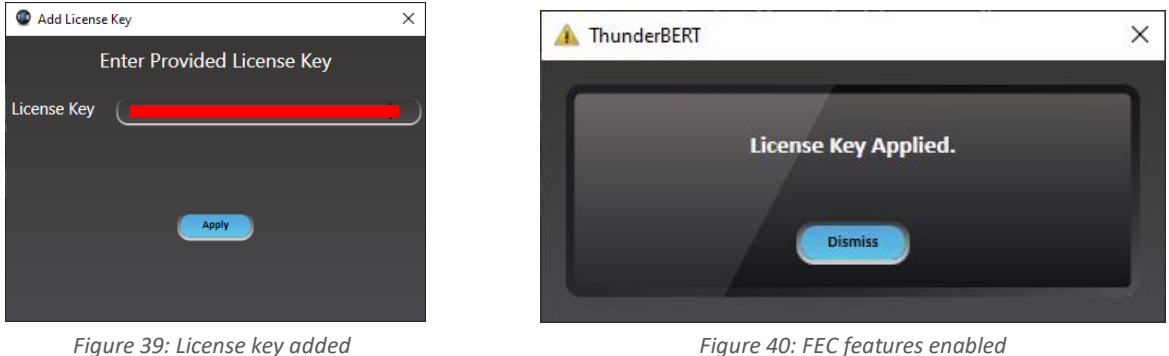

After this process, full hardware FEC features will be accessible.

Users will be notified if they enter a wrong LK (figure 39), and they are not allowed to enter a wrong LK for four times consecutively, or else the GUI will disconnect directly (figure 40).

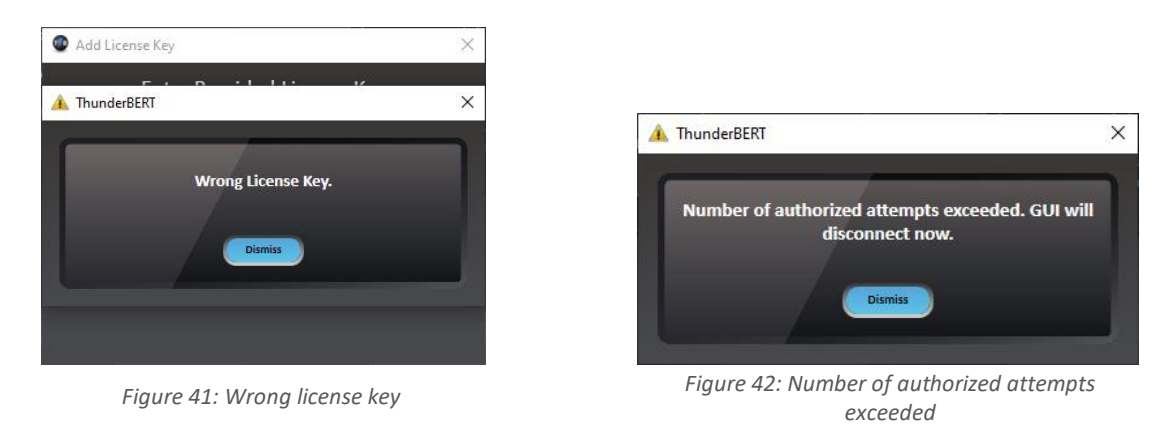

### <span id="page-22-0"></span>Real Hardware FEC measurements

*Supported on ML4039B, ML4054B, ML4039E(N), and ML4079E(N) only.*

After entering an applicable FEC license code into ThunderBERT, the user can enable the FEC measurements from the drop-down list and then press apply. Once enabled, the FEC icon will become green and display the FEC type selected.

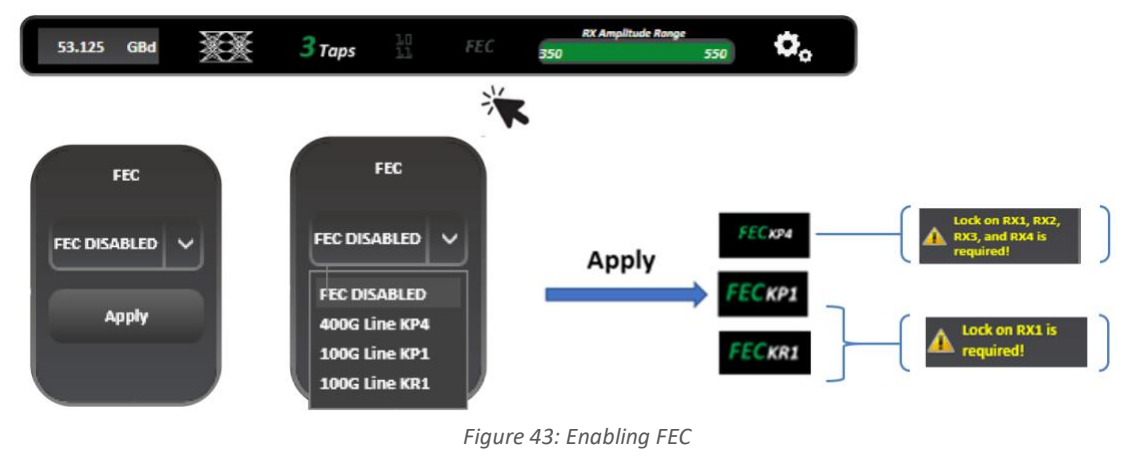

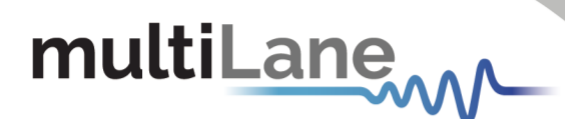

When FEC is enabled, the user can change the X and Y axes to the supported graph combinations where instant and accumulated bit counts are supported and can see the results of the measurements in the details section. SER measurements are also supported in FEC mode; corrected codewords with symbol error distribution are displayed.

### Table 5: Instant and Accumulated Real Hardware FEC measurements

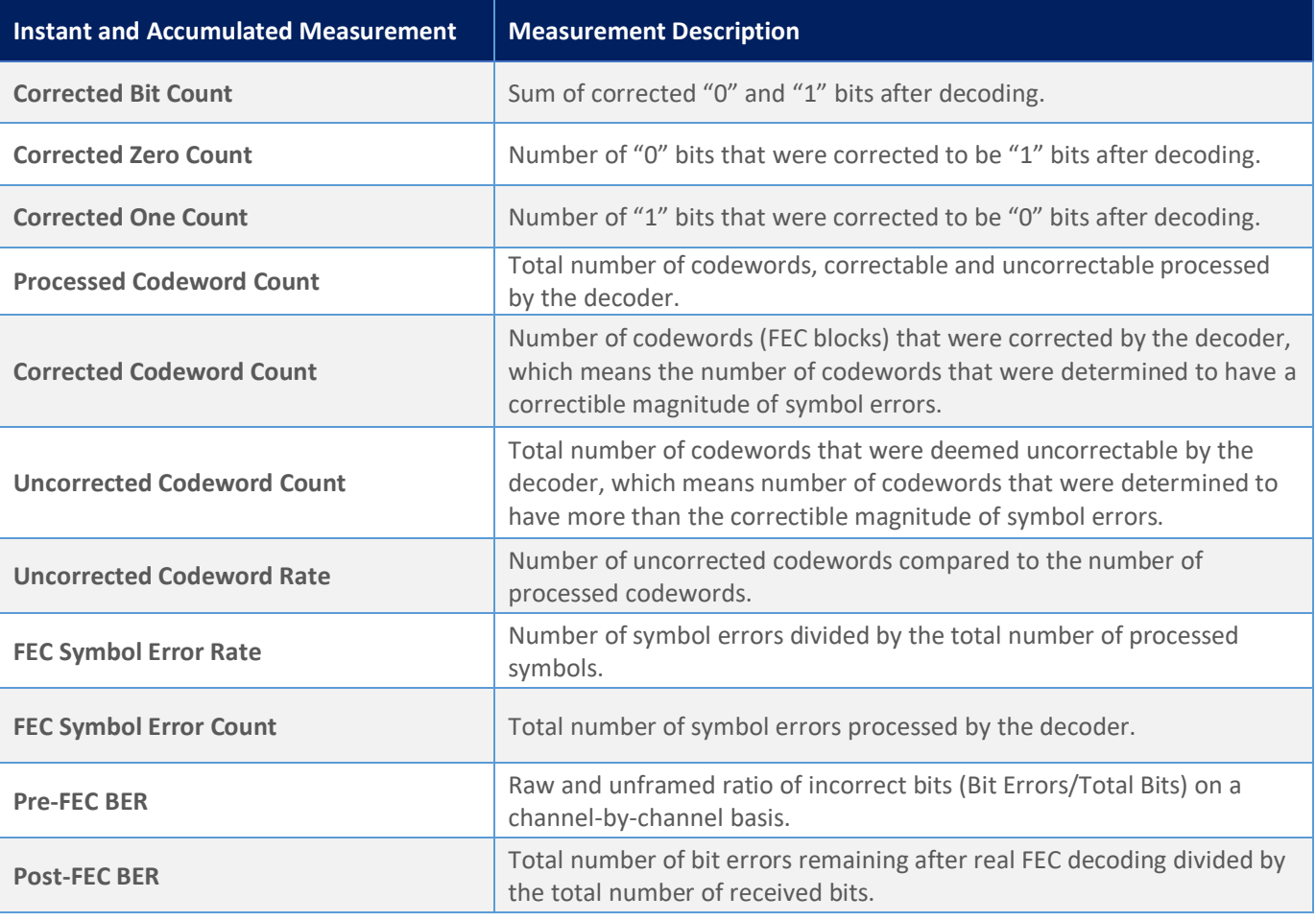

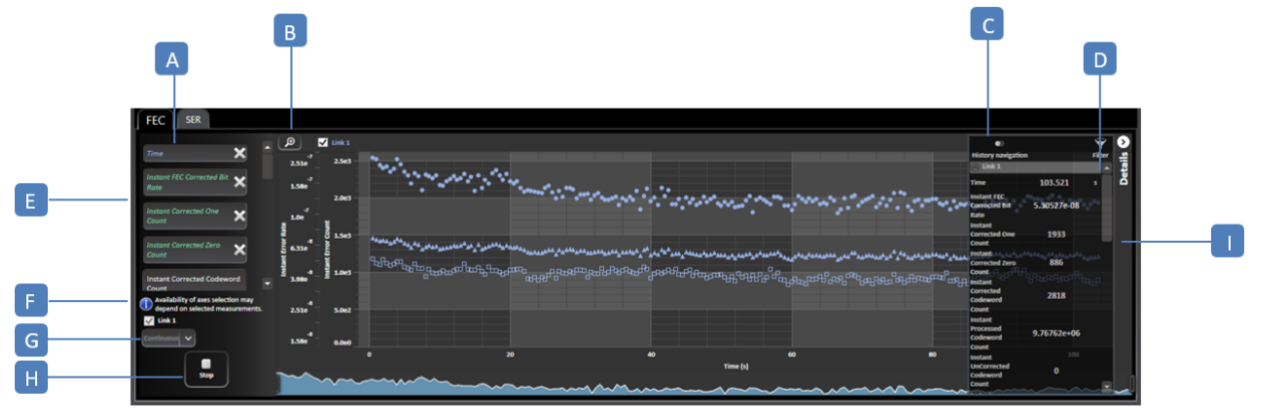

*Figure 44: Measurement display*

**A:** FEC/SER graphs – **B:** Graph Auto Scale – **C:** History Navigation – **D:** Measurement Filtering **E:** Graph Display Measurements Selection – **F:** Link Selection – **G:** Timer/Continuous Mode **H:** Stop/Start FEC/SER – **I:** Details panel

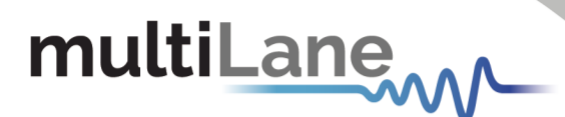

To enable measurements, the user must select a value for both the X and Y axes\*. Different options for the X axis selection are supported, but only one can be selected per measurement, while more than one Y axis can be selected and displayed simultaneously. The scale of each Y axis selected will be displayed on the left of the graph.

Some FEC and SER screenshots are shown below:

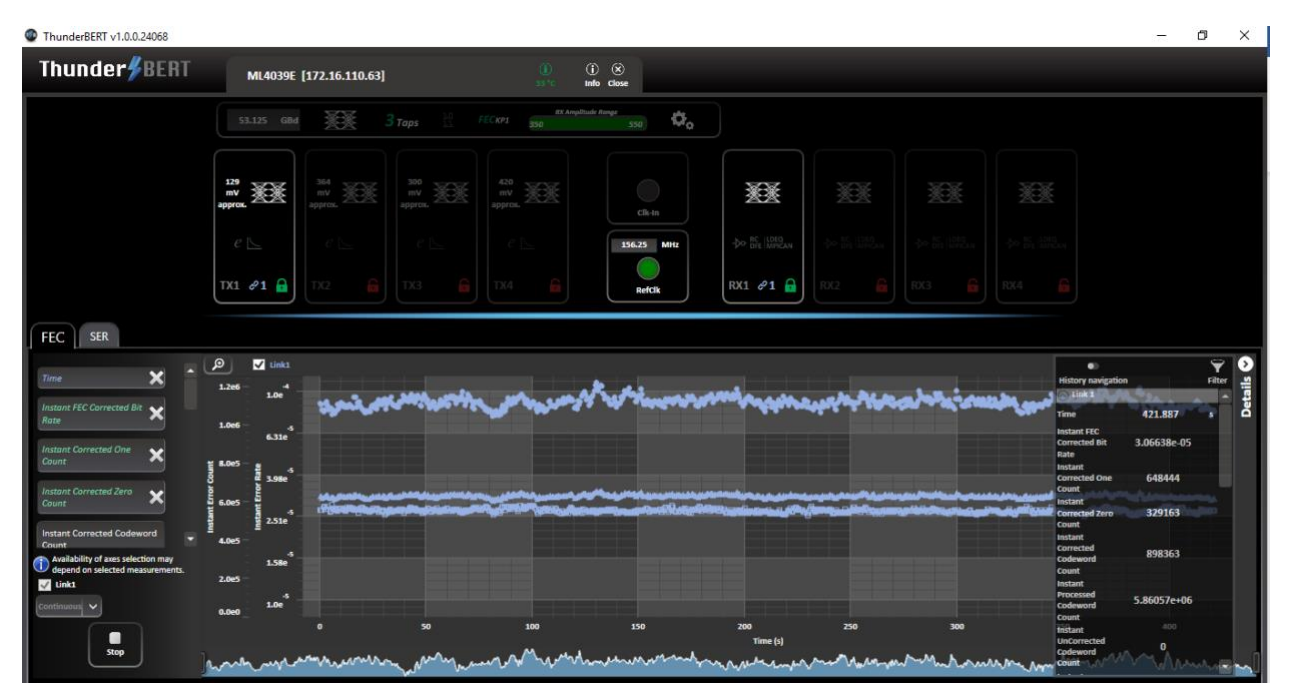

*Figure 45: FEC graph with details panel*

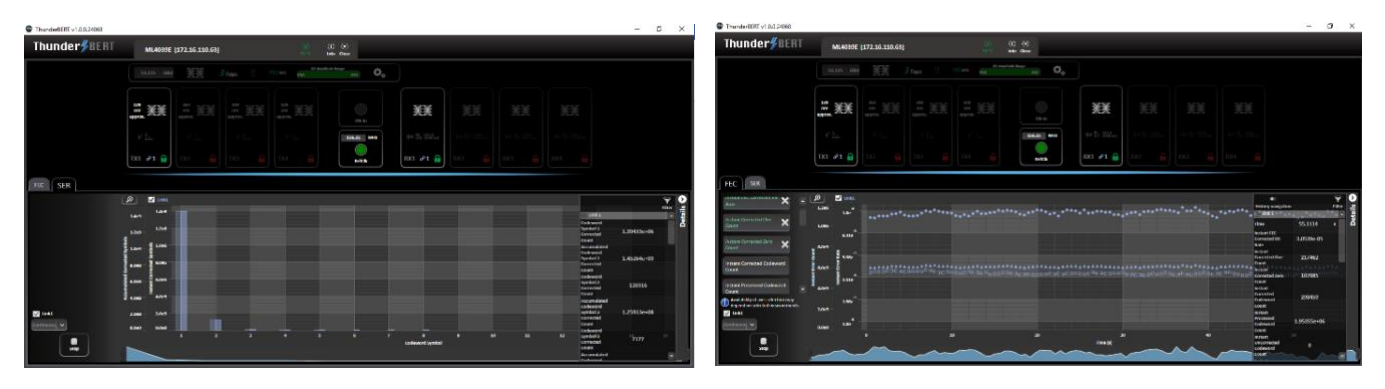

*Figure 46: SER graph Figure 47: Instant FEC measurements graph*

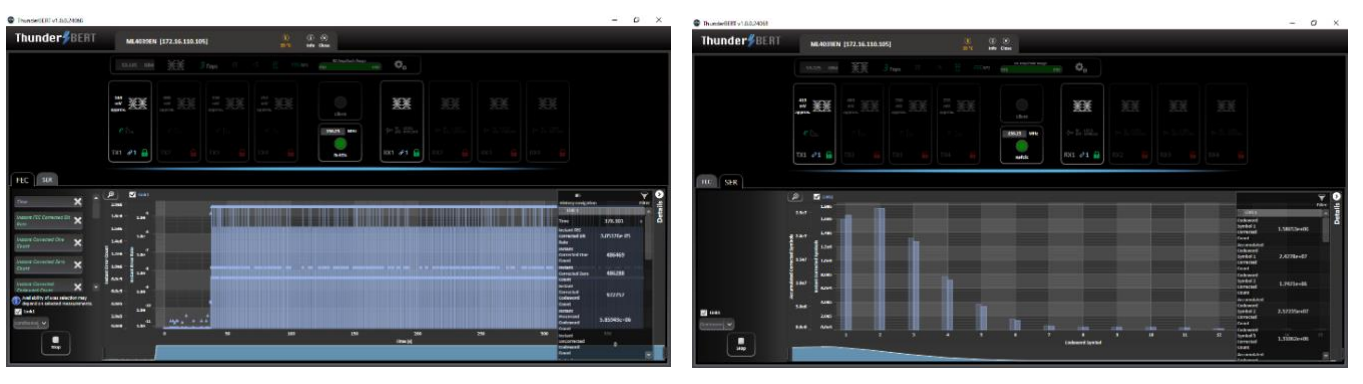

*Figure 48: FEC graph with error insertion enabled Figure 49: SER graph with error insertion enabled*

\*To view the axes combination measurements, refer to the combination tables on page 27.

multiLanew

In the following tables, the supported Real Hardware FEC graph combinations are shown.

Table 6: Display of additional FEC combinations

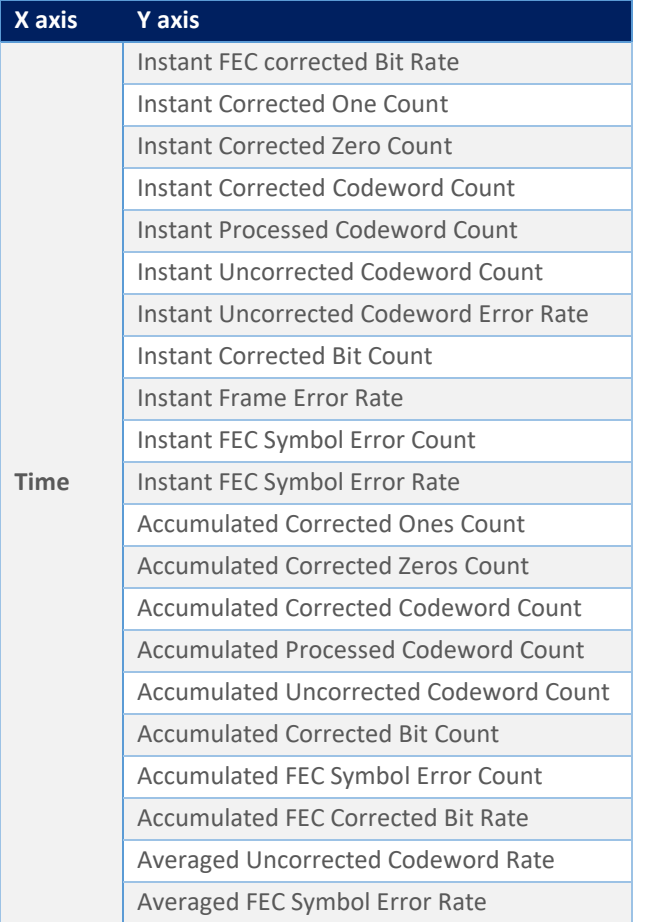

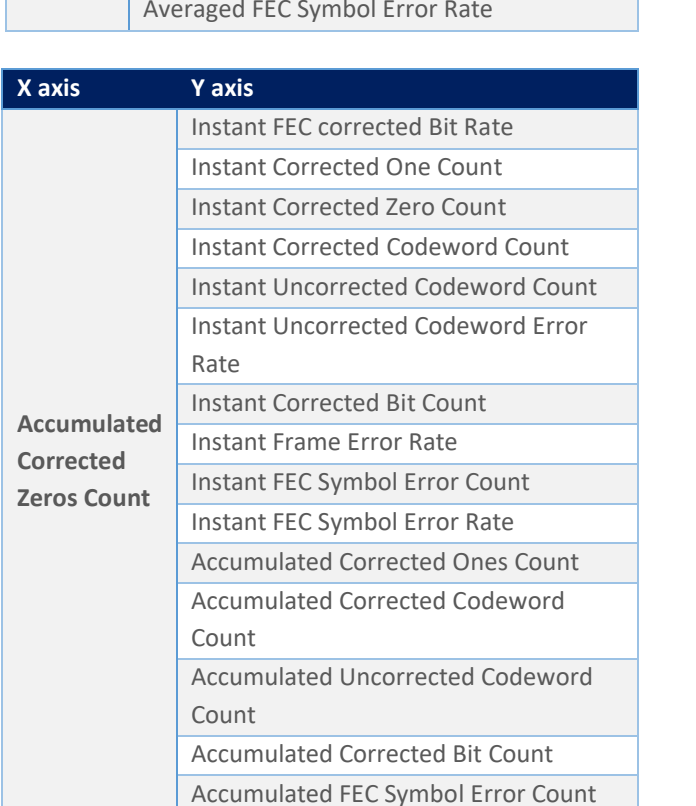

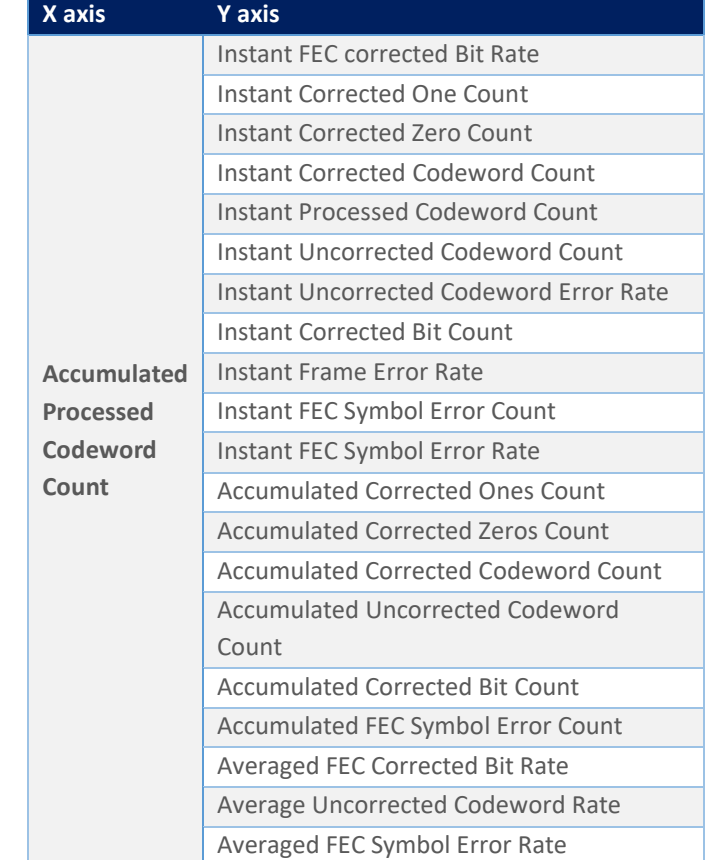

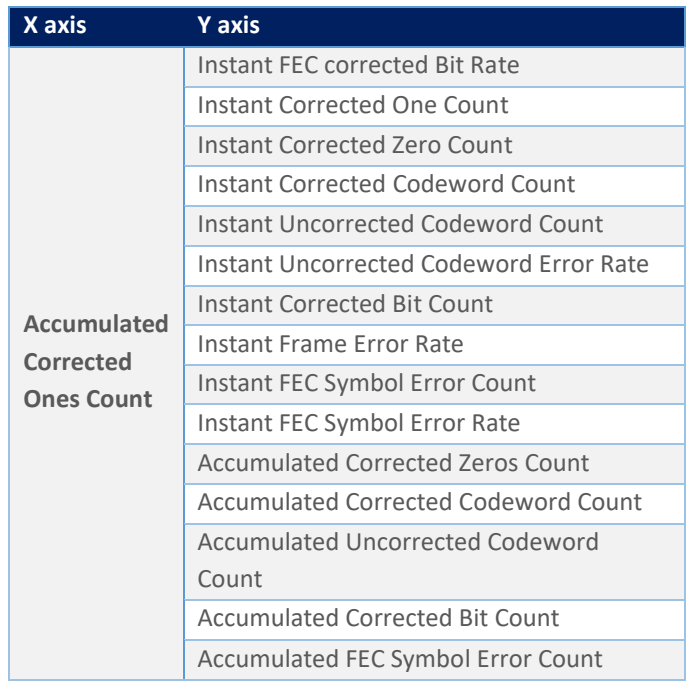

# multiLanew

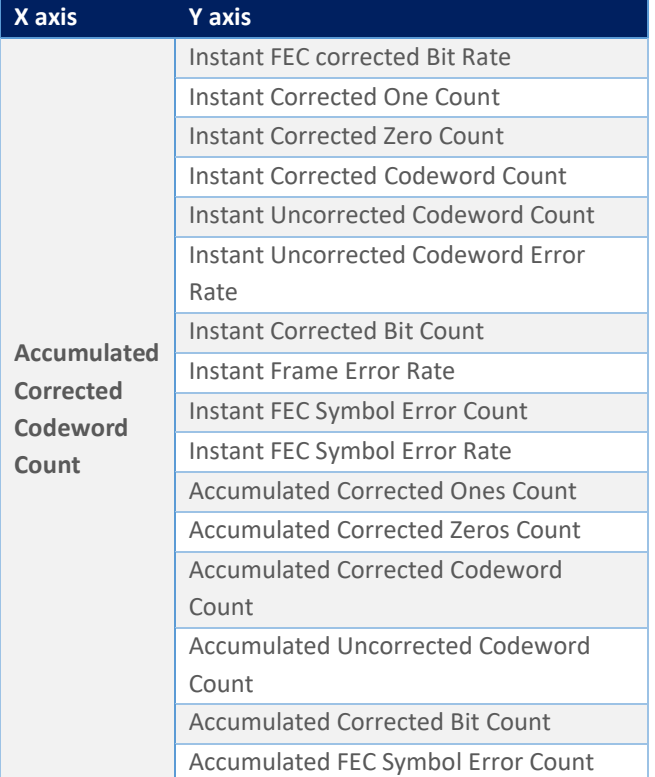

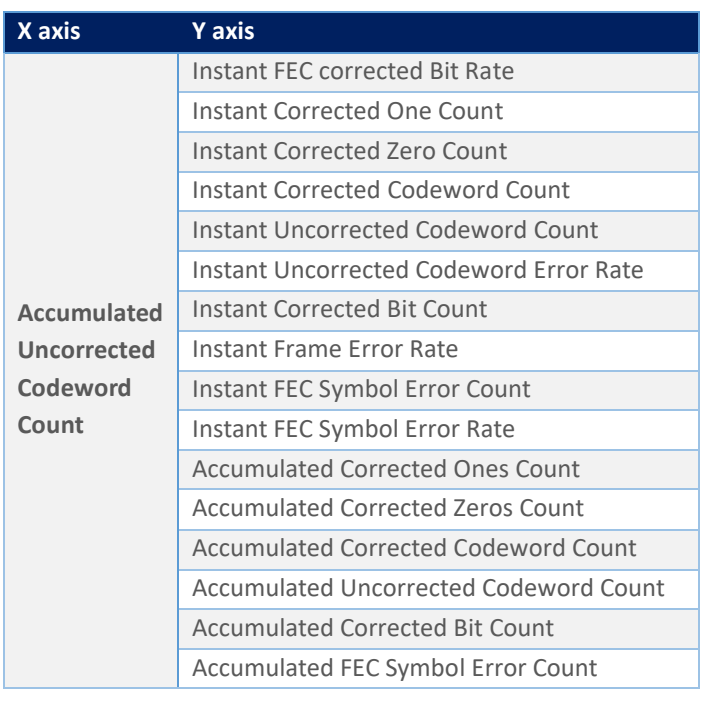

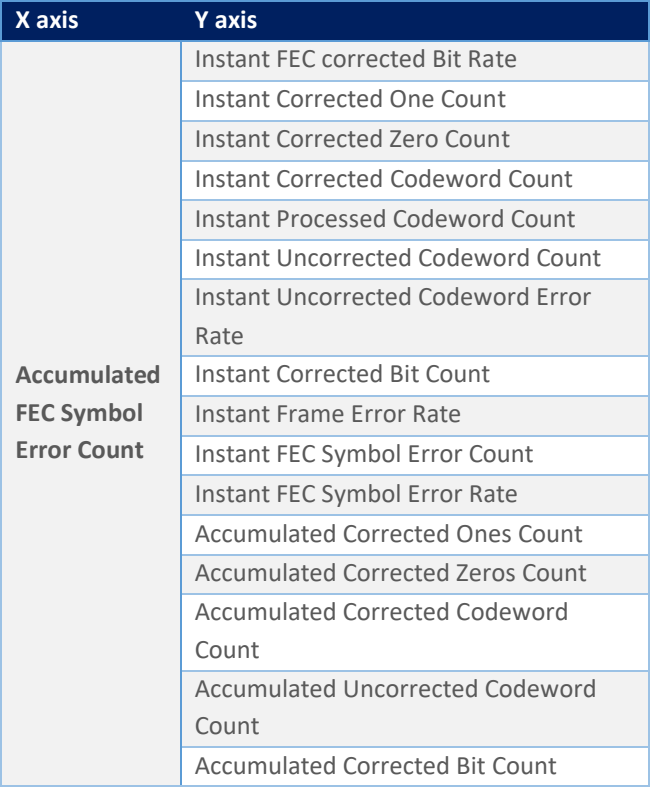

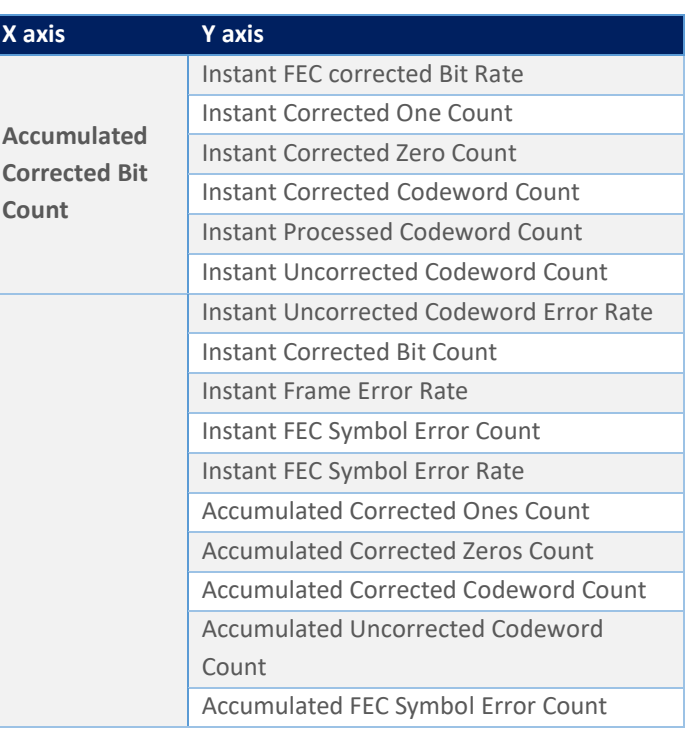

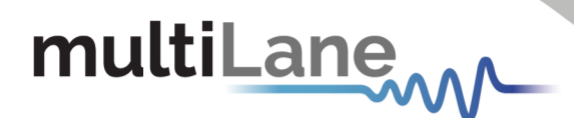

### <span id="page-27-0"></span>Emulated FEC measurements

### *Supported on the ML4039D and ML4079D.*

Emulated FEC does not require a license and is a standard feature supported in the ML4039D and ML4079D ThunderBERT platforms. A user can enable Emulated FEC measurements from the drop-down list and then press apply. Once enabled, the FEC icon will become green and display the FEC type selected.

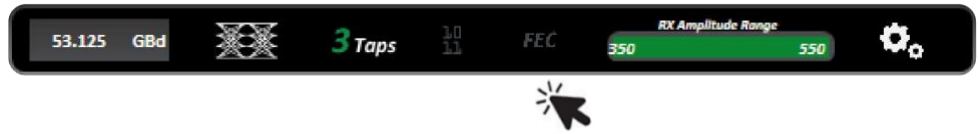

*Figure 50: Enabling the Emulated FEC measurements*

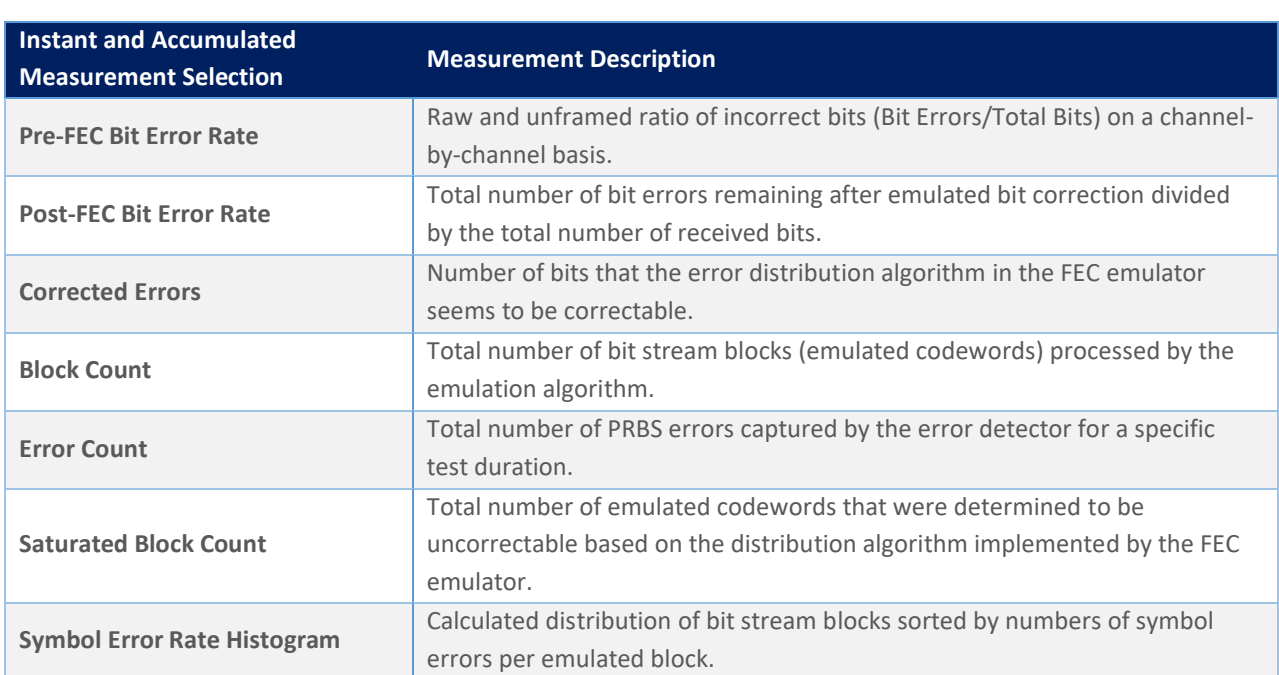

### Table 7: Instant and Accumulated Emulated FEC measurements

In the following tables, the supported Emulated FEC graph combinations are shown.

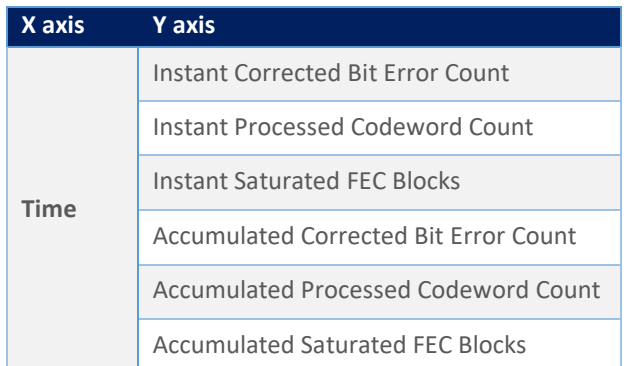

### Table 8: Emulated FEC axes Combinations

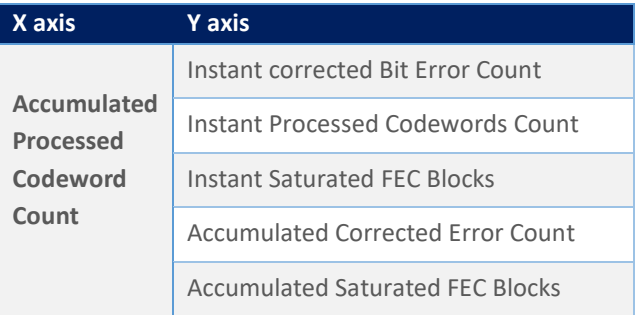

## multiLane

### <span id="page-28-0"></span>Noise Injection and Shallow Loopback Measurements

*Supported on the ML4039EN and ML4079EN.*

With the ML4039EN and ML4079EN, the user can realize noise injection to emulate real-life crosstalk scenarios along with shallow loopback testing.

Noise implementation can be done in the form of a continuous interference, burst crosstalk, or single shot noise.

In the following pictures, before and after noise injection on the PAM4 eye diagram is depicted.

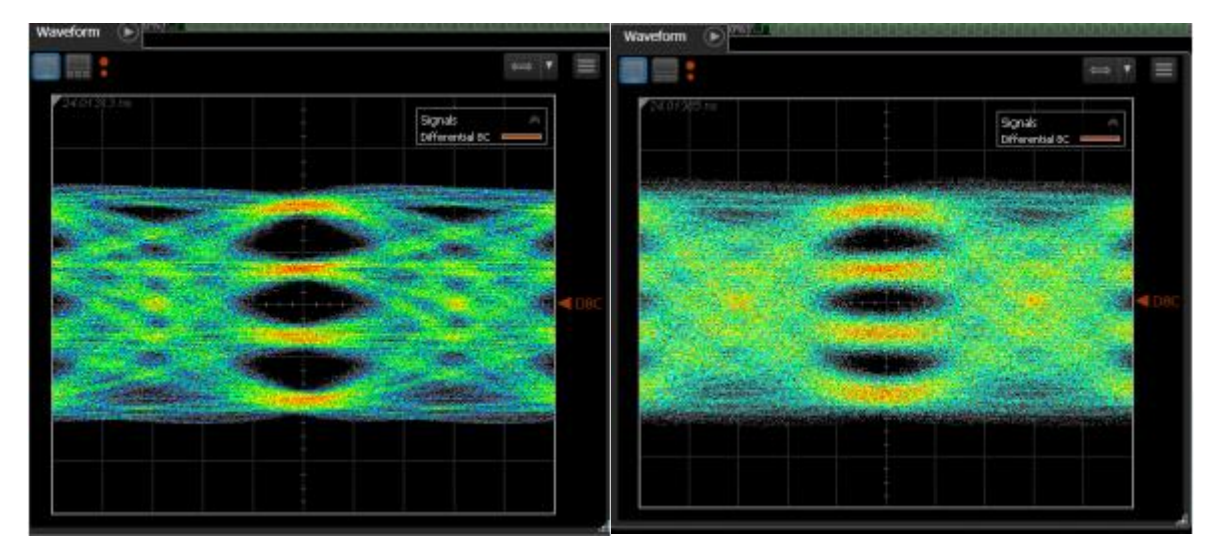

*Figure 51: PAM4 eye diagram with and without noise injection applied*

Noise settings can be configured on each channel independently.

### *To enable Noise Injection, user must:*

- **Enable** noise insertion mode via the icon  $n$  in the top configuration bar
- *Select* the desired type of Noise Injection. *Note: currently supported options are Random and Burst Noise.*
- **Configure** noise injection value in digital scale (0-1000)
- **Apply** changes (on each channel independently)

### *To enable Shallow Loopback, user must:*

- **Enable** function via the  $C_{\text{RX}}^{TX}$  icon in the top configuration bar
- **Connect** an external traffic source to the RX port(s) of the BERT *Note: external traffic must be within the following range: 23-29 or 46-56 GBd*
- **Inject** noise into the external traffic via the Noise Injection menu on each channel
- **Apply** intended noise injection on the looped-back external signal
- *Access* looped-back traffic via the TX ports

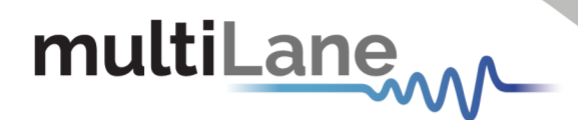

The shallow loopback function works with a variety of traffic types including unframed PRBS, framed ethernet and FEC traffic. The following figure depicts a ML4039EN accepting traffic from an external 400G switch, looping the traffic back internally and re-transmitting it back to the RX side of the host.

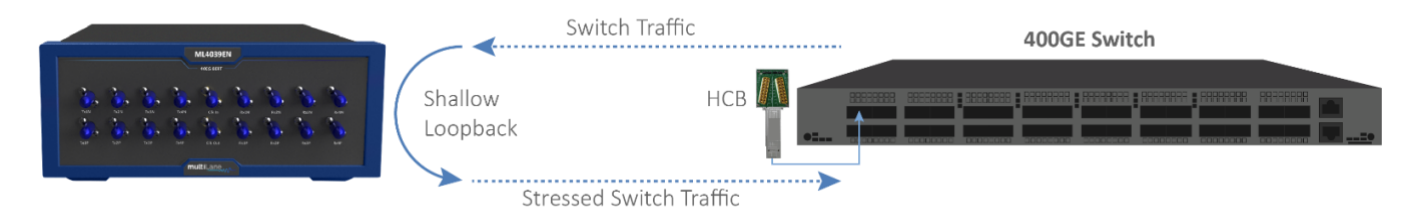

*Figure 52: Shallow loopback setup using ML4039EN and 400G switch*

### <span id="page-29-0"></span>Host Interface for Module Management

### *Supported on the ML4054B.*

The ML4054B features an embedded module adaptor which integrates module management features into the ThunderBERT GUI itself.

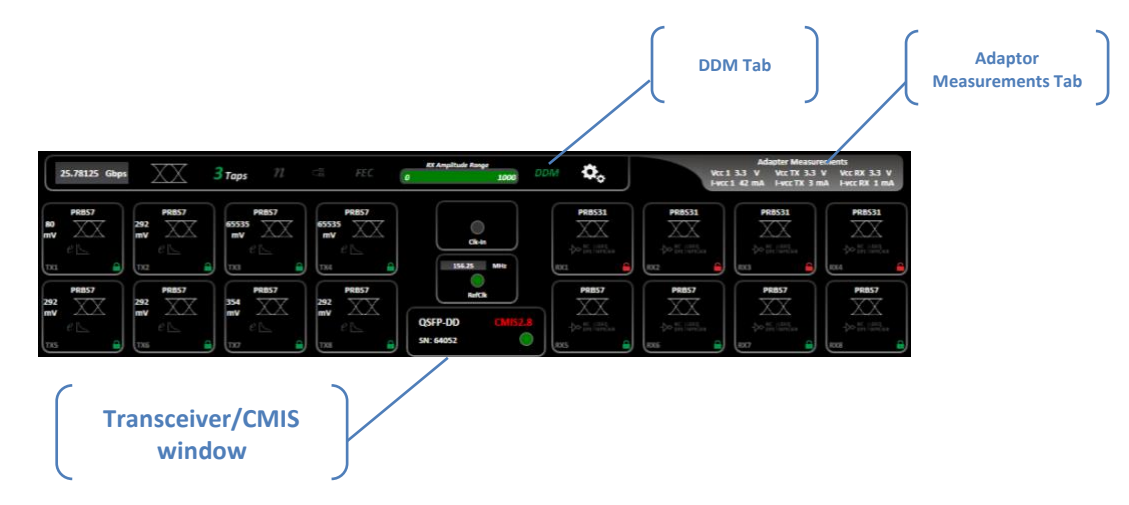

*Figure 53: Module management tabs using ThunderBERT GUI*

### *DDM Tab*  $\mathbf{F}$  about Windows Windows Windows Windows Windows Windows Windows Windows Windows Windows Windows Windows Windows Windows Windows Windows  $\mathbf{F}$

The DDM tab (Digital Diagnostic Monitoring) depicts the diagnostic readout of the populated transceiver in real time. These key parameters include module temperature,  $V_{cc}$  supply voltage, TX bias current, TX-side average output power and RX-side average input power.

|                  | Temporature 50.13 |                 | ٠             |                          | <b>VCC Supply</b> | 3.21         | $\overline{\phantom{a}}$ |            | AUK\$ 5/180    |                 | м   |               | AUG2 12799        |                          | ٠            | ALCO 0               | $\mathbf{H}$ |
|------------------|-------------------|-----------------|---------------|--------------------------|-------------------|--------------|--------------------------|------------|----------------|-----------------|-----|---------------|-------------------|--------------------------|--------------|----------------------|--------------|
|                  | - IX Monitor -    |                 |               |                          |                   |              |                          |            |                |                 |     |               |                   |                          |              |                      |              |
| TX <sub>0</sub>  |                   | Power 2.20343   | dans.         | ٠                        | ٠                 | Dias.        | 65.74                    | mA         | л              |                 | LDS |               | <b>IOI</b>        |                          | Fault        | <b>State Changed</b> |              |
| $\overline{111}$ | <b>POMPT</b>      | 1.34305         | days          | $\overline{\phantom{0}}$ | ٠                 | <b>Blas</b>  | 64.12                    | ma         | ٠              |                 | LOS |               | tor               |                          | <b>Fault</b> | <b>State Changed</b> |              |
| $\overline{112}$ | <b>Desper</b>     | 1.160/6         | <b>dilett</b> | $\check{}$               | ٠                 | <b>PROT</b>  | 69                       | mā         | ٠              |                 | LOS |               | tot               |                          | Fault        | <b>State Changed</b> |              |
| T(3)             | Power             | 1.43982         | days          | $\overline{\phantom{a}}$ | ٠                 | Dia:         | 63.78                    | mA         | n              |                 | LOS |               | <b>LOL</b>        |                          | <b>Fault</b> | <b>State Changed</b> |              |
| Ex4              | <b>Power</b>      | <b>Contract</b> | don           | $\checkmark$             | $\mathbf{a}$      | Dist:        | o                        | mA         | n              |                 | LOS |               | In                |                          | Fault        | <b>Stete Changed</b> |              |
| $\overline{115}$ | <b>Private</b>    | a.              | diam.         | $\checkmark$             | ٠                 | <b>Black</b> | $\overline{a}$           | 60         | н              |                 | LD5 |               | tot               |                          | Facts        | <b>State Changed</b> |              |
| TE6              | <b>Design</b>     | -               | <b>Allen</b>  | $\overline{\phantom{a}}$ | ٠                 | <b>Bat</b>   | o                        | mA         | $\blacksquare$ |                 | LDS |               | <b>LOL</b>        |                          | Fault        | <b>State Changed</b> |              |
| $\overline{12}$  | Power             | −               | dàm           | $\check{ }$              | ٠                 | <b>Dias</b>  | n                        | mA         | n              |                 | LOS |               | LOL               |                          | Foult        | <b>State Changed</b> |              |
|                  | -RX Monitor -     |                 |               |                          |                   |              |                          |            |                |                 |     |               |                   |                          |              |                      |              |
| <b>RXO</b>       | Power:            | -0.30025        | <b>Allen</b>  | $\ddot{}$                | ٠                 |              | 105                      | LOL        | <b>KKA</b>     | <b>Paneres</b>  |     | œ             | dillon:           | $\overline{\phantom{a}}$ | ٠            | 105                  | 10L          |
| <b>QX 1</b>      | <b>Dower</b>      | 1.08017         | dm            | $\check{ }$              | ٠                 |              | LDS                      | LOL        | <b>EDC 5</b>   | <b>Deturns</b>  |     | -             | diam <sup>2</sup> | $\ddot{\phantom{0}}$     | ٠            | LOS                  | <b>LOL</b>   |
| <b>DIE</b>       | <b>Power</b>      | $-1.30324$      | cites.        | $\overline{\phantom{a}}$ | ٠                 |              | LOS                      | <b>LOL</b> | <b>EDI 6</b>   | <b>Tiesarer</b> |     | −             | <b>COLOR</b>      | $\overline{\phantom{a}}$ | ٠            | <b>LOS</b>           | LOL          |
| <b>RX5</b>       |                   | Power -2,50186  | alten.        | ×                        | ٠                 |              | LO <sub>5</sub>          | 101        | <b>BX7</b>     | <b>Power</b>    |     | <b>COMPOS</b> | die               | $\ddot{}$                | ٠            | 105                  | LOL          |

*Figure 54: Digital Diagnostic Monitoring tab (DDM)*

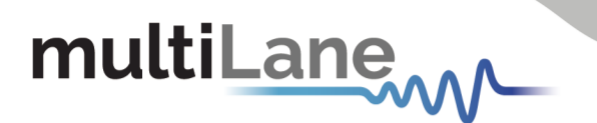

The user can read the populated values in AUX 1, AUX2 and AUX3 according to the vendor implementation. According to the CMIS compliance the values that can be displayed are the following:

Table 9: Optional Auxiliary Readings (CMIS)

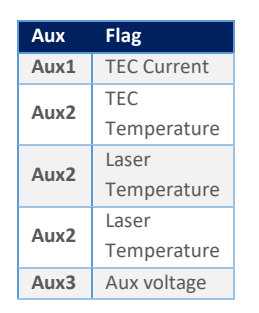

### *Alarms*

The DDM icon itself reflects the state of the module to monitor. The icon changes its color according to the state of parameters:

- *DDM* when all the values are in normal range of operation
- *DDM* when at least one warning is issued
- *DDM* when at least one alarm is issued

To illustrate the DDM icon variation, the three states are illustrated by an alarm notification as shown in the following figures:

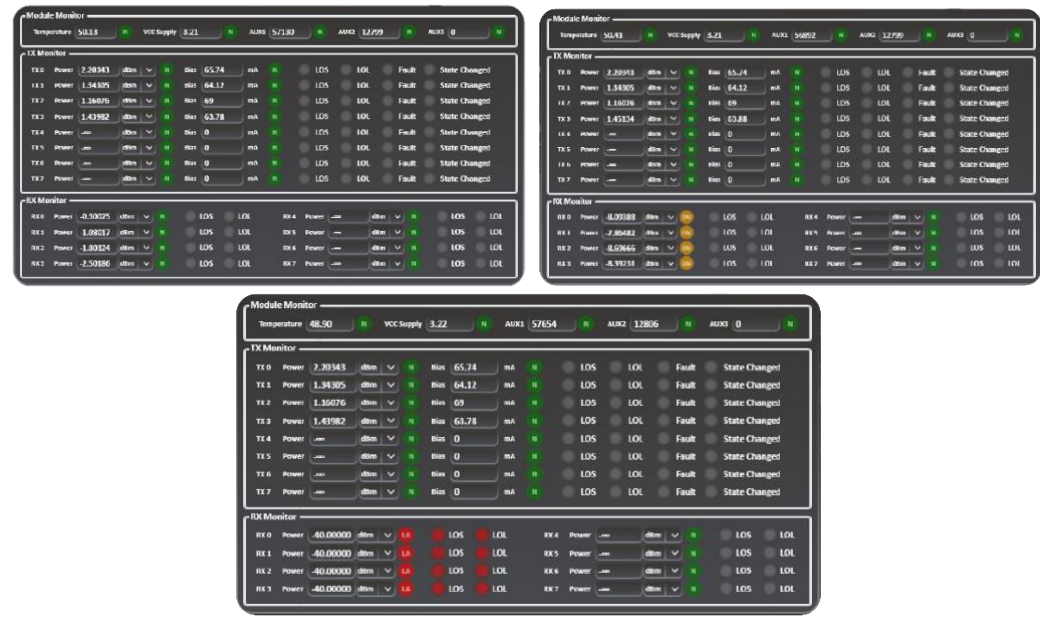

*Figure 55: DDM Tab with normal, warning and alarm conditions*

NOTE:

■ The "Normal", "Warning" and "Alarm" thresholds for each DDM parameter are pulled from the populated modules' memory map as per CMIS requirements.

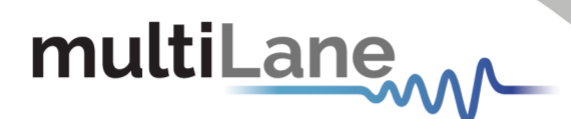

### *Transceiver / CMIS window*

The transceiver window provides the user with general information about the used adaptor, which are the following:

- o Type of the adaptor in use (QSFP-DD, OSFP, QSFP28, etc.)
- o Serial Number of the populated module
- o CMIS version of the populated modules
- o Connection status LED indicator

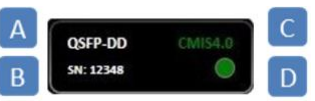

- $\vert A \vert$  $\boxed{B}$  $\overline{D}$
- The populated module should be CMIS3.0 or CMIS4.0 compliant in order to leverage the Transceiver menu (TB v1.5.0). When it is not the case the CMIS icon turns red and the displayed measurements might be erroneous due to module register mismatch. NOTES:

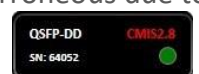

 $\blacksquare$  The connection LED indicates if the module is connected to the adaptor or not. It turns red when there is no connection detected.

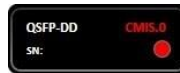

- *Identification Tab* indicates the vendor details, specifications, and cable length properties of the populated module.
- After changing the module, user can refresh the information by clicking on the Refresh button.

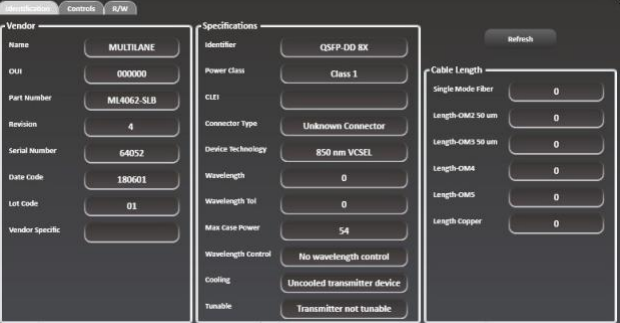

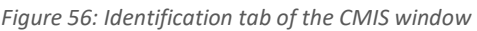

- *Controls Tab* gives the user access to control the module configurations:
	- o *LPMode:* when activated, the module is in low power mode. All power dissipation is stopped, and the LED color will change to orange. In high power mode (LPMode disabled), the power dissipation will be set to the value inside register 98 and LED will turn green.
	- o *ModSelL:* when activated, the ModSel input pin is forced "Low" by the host. The module responds to 2-wire serial communication commands and the LED indicator will turn green. In *ModSelL* mode the user is able to use multiple pins on a single 2-wire interface bus. When ModSelL is "high", the module will not respond to any 2-wire interface communication from the host and the LED status is put to "Toggle".

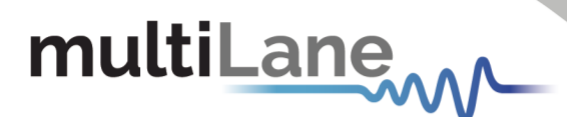

- o *ResetL* will reset the transceiver module when the status is set to "low".
- o *ModPrstL* is an indicator signal that reflects the module presence. It is "Low" when the module is inserted and "High" when the module is physically absent from the host.
- o *IntL* is an indicator signal that reflects a change in the module state when in "Low" state. The IntL signal is high after all set interrupts flags are read.

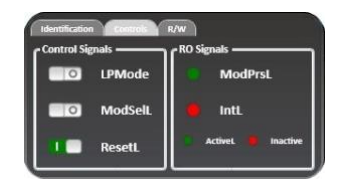

*Figure 57: Controls tab of the CMIS window*

*R/W Tab* gives the user access to MSA table banks. The user can read or write the desired values under the Single Register tab. The data must be written in hexadecimal (HEX) format only.

|                        | ×<br>LowMern      | Addressidect | o<br>Read           | Data(hex) 18<br>Sink(Optional)<br><b>Write</b>                |
|------------------------|-------------------|--------------|---------------------|---------------------------------------------------------------|
| - MSA Table            |                   |              |                     |                                                               |
| <b>Address</b>         | <b>Outa</b> (hox) | Oata (doc)   | <b>Oata (ascii)</b> | <b>Description</b>                                            |
| LowMain 0              | п                 | z            |                     | <b>Identifier</b>                                             |
| LowMem 1               | $\overline{11}$   | 40           |                     | <b>Revision Compliance</b>                                    |
| LowMarn 2              | $\omega$          | o            |                     | <b>CLEI code present</b>                                      |
| LowMem 3               | $\overline{07}$   | п            |                     | <b>Module State</b>                                           |
| <b>Lowfitern &amp;</b> | $\omega$          | $\bullet$    |                     | <b>Bank 0 flag summary</b>                                    |
| LowMen <sub>5</sub>    | $\omega$          | $\bullet$    |                     | <b>Bank 1 flag summary</b>                                    |
| LowMarn 6              | $\bullet$         | o            |                     | <b>Bank 2 flag summary</b>                                    |
| LowMann 7              | $\omega$          | n            |                     | <b>Bank 3 flag summary</b>                                    |
| LowMern #              | $\sim$            | ь            |                     | Data Path/Module firmware fault and Module State changed flag |

*Figure 58: Read/write tab of CMIS window*

When writing/reading data, the specified address should be less than 128 in the "LowMem" range and between 128 and 255 for higher memories. A pop-up message will warn the user in case these conditions were not adhered to.

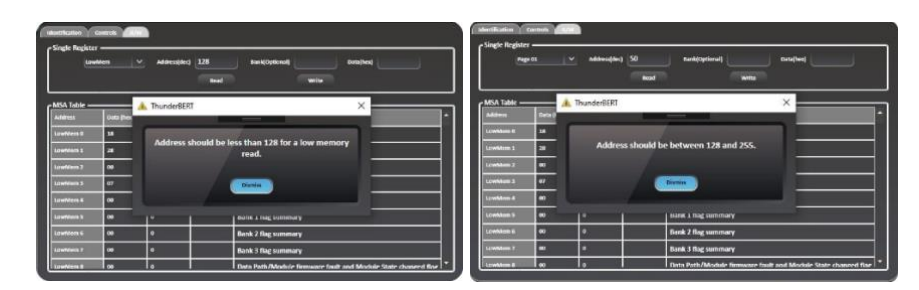

*Figure 59: Warning pop-up messages when the address access conditions were not adhered to*

When the data is left empty, the following message is shown on the screen specifying an invalid data value:

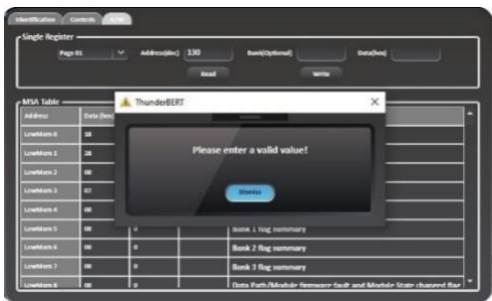

*Figure 60: Warning pop-up messages when the entered data is invalid*

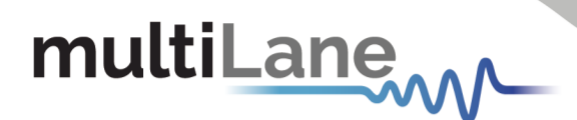

### *Transceiver Control*

On the TX icons for each channel, the user can control the transceiver itself by configuring the output, polarity, squelch and equalization level. Subsequently on the RX side, the user has the ability to configure Lane-Specific Control and Pre/Post-Cursor Equalization levels.

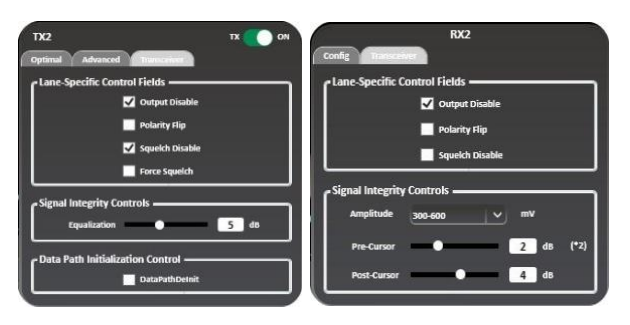

*Figure 61: TX-side and RX-side configuration tabs*

### *Adaptor Measurements Bar*

The Adaptor Measurements Tab displays the  $V_{cc}$ ,  $V_{ccc}$  of the module's alimentation signal, of the transmission (TX) and the received (RX) signals.

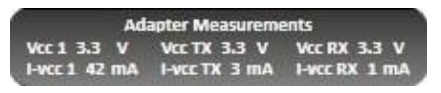

*Figure 62: Adaptor measurements bar*

### *Internal and External Mode I2C*

To operate in external mode I2C, a jumper should be placed on the PIN 1 "I2C\_HW" as shown in the following figure.

When operating in I2C External mode, the Adaptor Measurements Bar indicates the operation mode for the user.

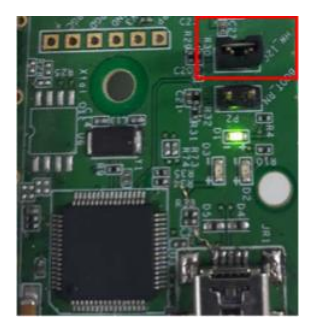

*Figure 63: Hardware setup for enabling external I2C mode*

Furthermore, users can toggle between internal and external I2C modes directly within the "Additional Options" tab in ThunderBERT. Note, the

hardware jumper indicated in figure 63 must be **removed** for SW I2C control to be effective. If the user attempts to enter internal I2C mode with the jumper still in place, a warning window will pop up.

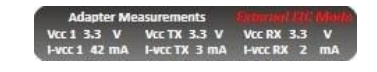

*Figure 64: Adaptor measurements bar in external I2C operation mode*

The user will be allowed to communicate with the module by driving the adapter's I2C bus from an external source instead of direct communication between the board and the adapter.

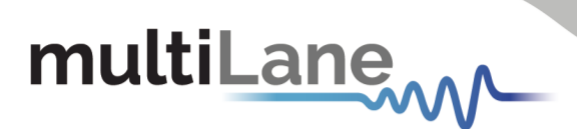

### <span id="page-34-0"></span>BERT Characteristics

The MultiLane BERT family is diverse enough to cover a wide array of baud rates and specific applications. The key distinguishing characteristics of all ThunderBERT-compatible platforms can be found below. Detailed product specifications are available in the BERT section of the website [here.](https://multilaneinc.com/product_category/bert/)

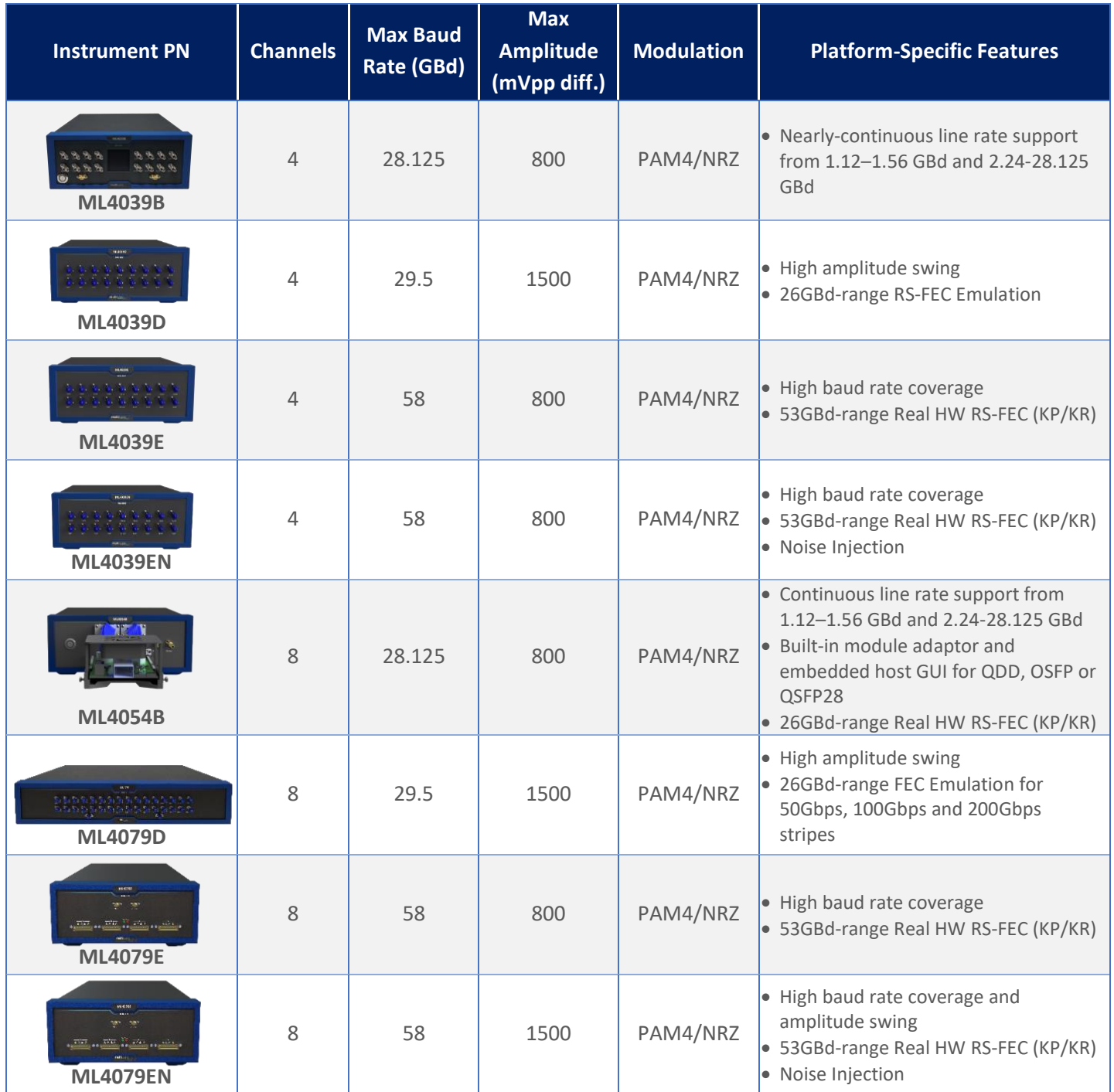

### Table 10: ThunderBERT Lineup Hardware Characteristics

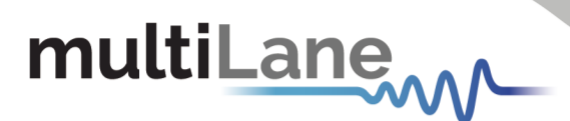

### <span id="page-35-0"></span>Appendix 1 – Adding a BERT to the Network

To create a local network connection, please follow these steps:

- *Create a local network connection* between the laptop and the BERT using Internet Protocol Version 4 (TCP/IPv4).
	- o *Open "Control Panel"* and *choose* "*Network and Internet*".
	- o *Open "Network and Sharing Center".*

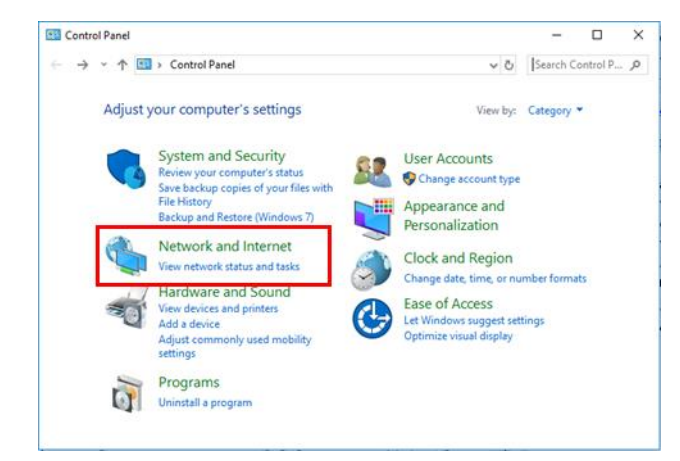

*Click on "Change Adapter Settings"*, then *choose "Local Area Connection*".

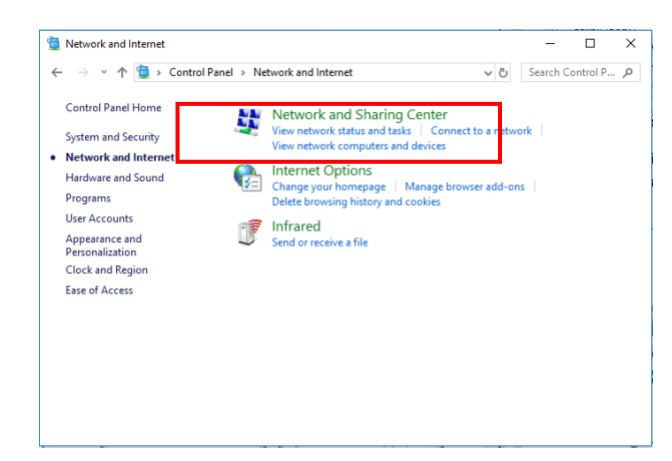

In the Networking Tab, *click on "Internet Protocol Version 4 (TCP/IPv4)"* then *"Properties".*

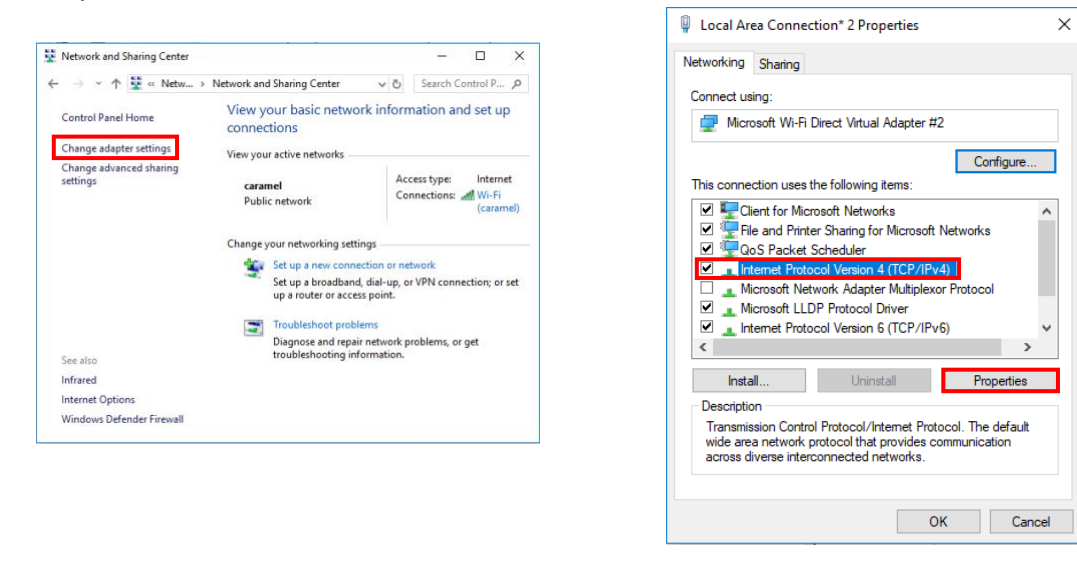

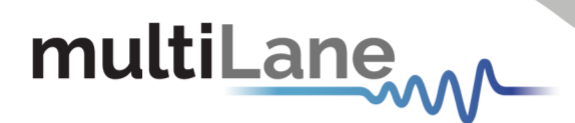

- *Add a similar IP Address* that shares a subnet with the instrument IP in the Advanced tab. This will be used to ping the instrument once the IP Address is changed to match that of the network.
- *Connect the laptop* directly to the BERT using an Ethernet cable.
- *Copy the IP Address* found on the back of the unit.
- **Ping the device** to make sure that the connection is successful.
- Now a new local network has been successfully defined.

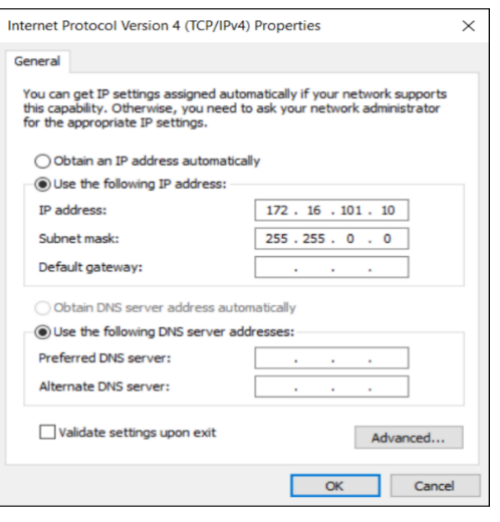

These steps are illustrated using Windows 10. Kindly note that previous versions of NOTE: Windows have a similar procedure with slight differences in tabs or folders' names.

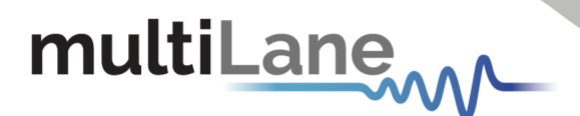

### <span id="page-37-0"></span>Appendix 2 – Changing the IP Address to Suit a Corporate Network

Multilane does not recommend changing the IP address of the BERT instrument. However, this appendix will detail the steps for each operation.

*Before starting the IP address change operation, kindly contact IT department/support. User should be provided an available IP on the network. If the IP is the same as another device on the network, the user can ping the device but will not be able to use it.*

The process can be done using two different methods: USB Driver Ethernet Configuration or using the *MLIPChanger* tool with Ethernet cable connection.

### **Changing the IP Address of the instrument Using USB Driver Ethernet Configuration**

- **Download** the USB driver and the Ethernet tool of the instrument from [https://multilaneinc.com/product\\_category/bert/](https://multilaneinc.com/product_category/bert/)
- **Connect** the instrument to the PC using USB cable.
- **Navigate** to device manager. The device will appear as shown in the following figure.

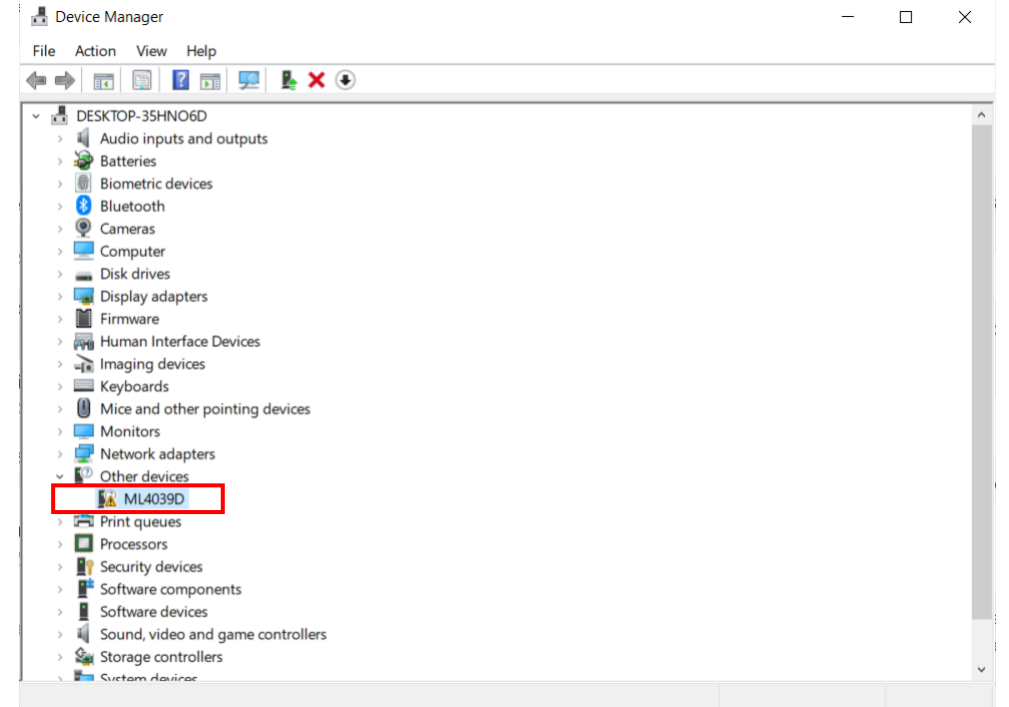

- *Right click* on the device and *select* update driver.
- **Select** "Browse my computer for driver software" and **select** the previously downloaded *USB driver file.*
- <sup>*Open* the Ethernet software downloaded previously (view the following figures).</sup>
- *Change* the IP, Mask or Gateway by writing the desired address and *click* on **W** (to write them).
- *Power cycle the device.*
- *Click* on **R**, to read the values and make sure they changed.

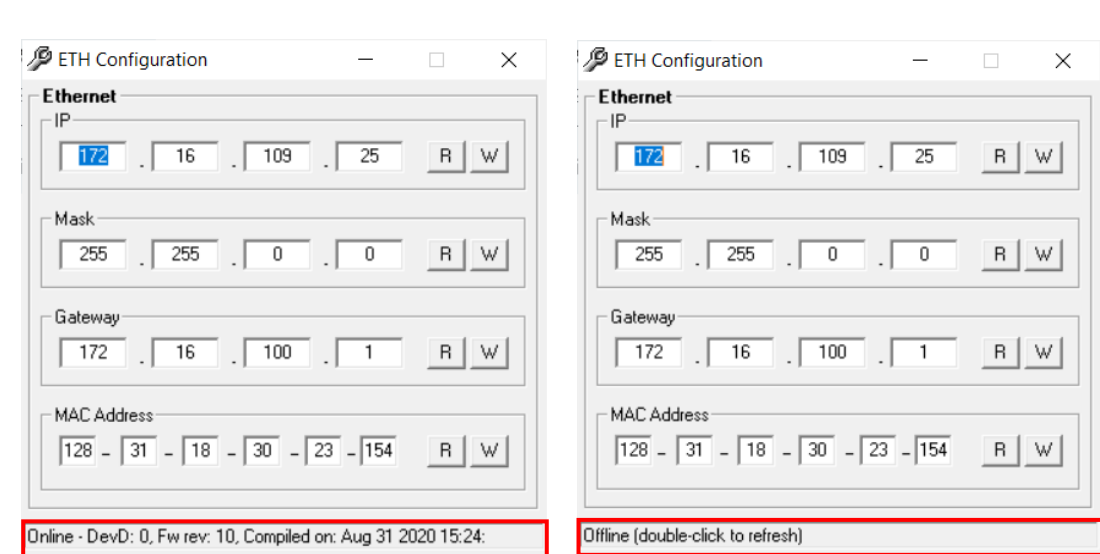

*Ethernet configuration windows, when the device is connected and powered on (Online, left figure) and disconnected (Offline, right figure).*

### **Changing the IP address using ML IPChanger**

multiLanew

When the user wants to change the IP address using the ML IPChanger tool, they must make sure there is a local network between the unit and the PC using one single Ethernet cable with RJ45 connector at each end.

The user should make sure that he the *unit is powered on* and *has established a ping between the current factory IP and their PC* by creating a *Local Network Connection*.

- *Open MLIPChanger* tool.
- **Fish** Enter the IP Address in the highlighted field and click on "**Connect**"
- Once connected, *click on IP Configuration*.
- *Click on read* to display the current IP Address of the BERT.
- *Enter the desired IP Address and click on Change.*
- *Reboot* the device.
- If the ping is successful, you can now connect to the instruments using the latest IP Address.
- $\blacksquare$  If the ping is not successful, check the local network settings and make sure that they are in line with the instrument's latest IP Address you entered.

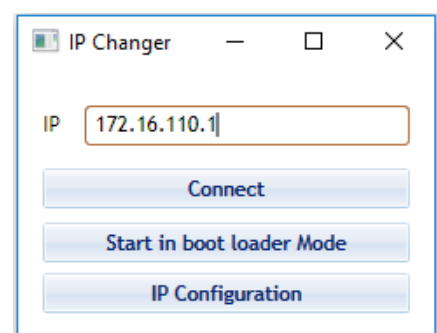

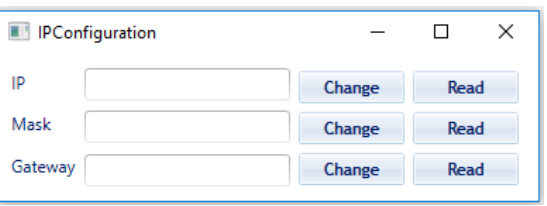

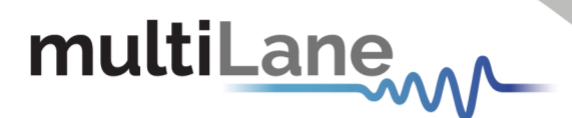

### <span id="page-39-0"></span>Appendix 3 – Firmware Upgrade: Step by Step Guide

### **To upgrade the firmware, the user must follow the following steps** *carefully.*

Before starting the firmware update, the user should make sure that:

- *The IP network address is accessible.*
- Real time protection of the computer used for the update IS TURNED OFF<sup>\*</sup>. Such as *Windows Defender or any other type of anti-virus software that might block responses from the device.*

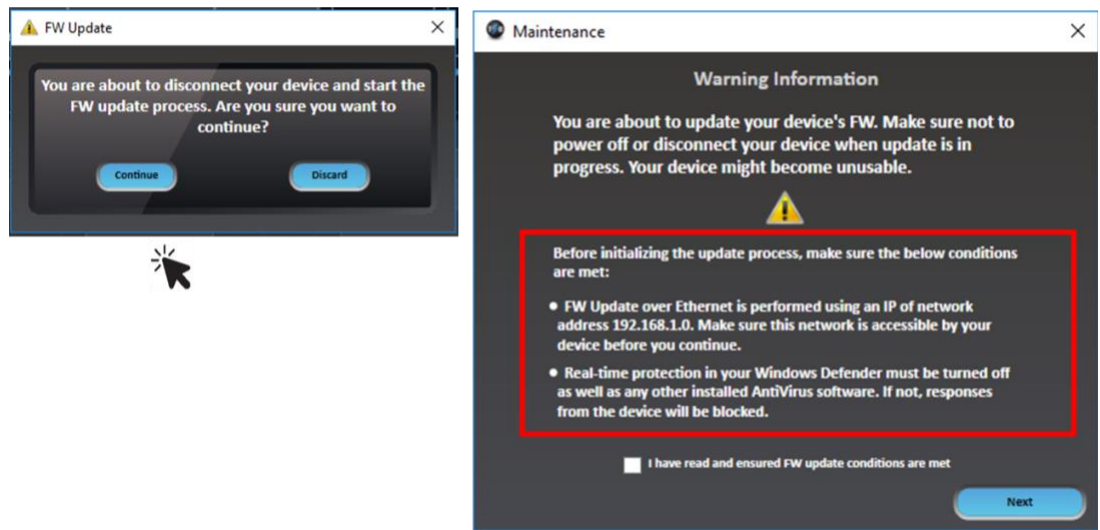

The firmware update process **will not proceed** to the next step if both conditions mentioned before aren't applied, even if the checkbox is selected. An error message will pop-up, the user must turn off any real-time protection software before proceeding.

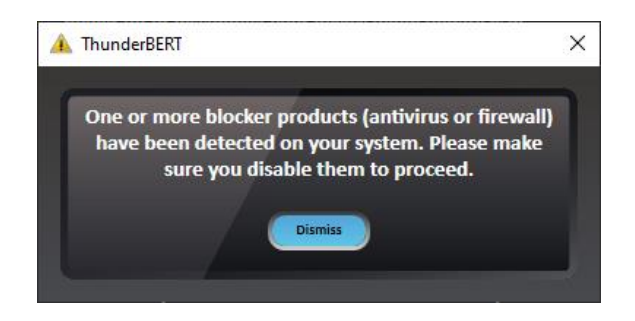

\*To disable Real-Time Protection on the device, consult [Appendix 4](#page-42-0) at the end of this manual

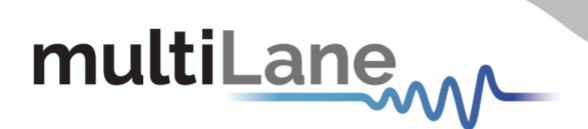

- **Select a Connection Type.** The connection can be made using the IP network address or *a USB connection drive.*
- **Select the Firmware file (.BIN).** This selection is made by browsing the location of the *FW file.*

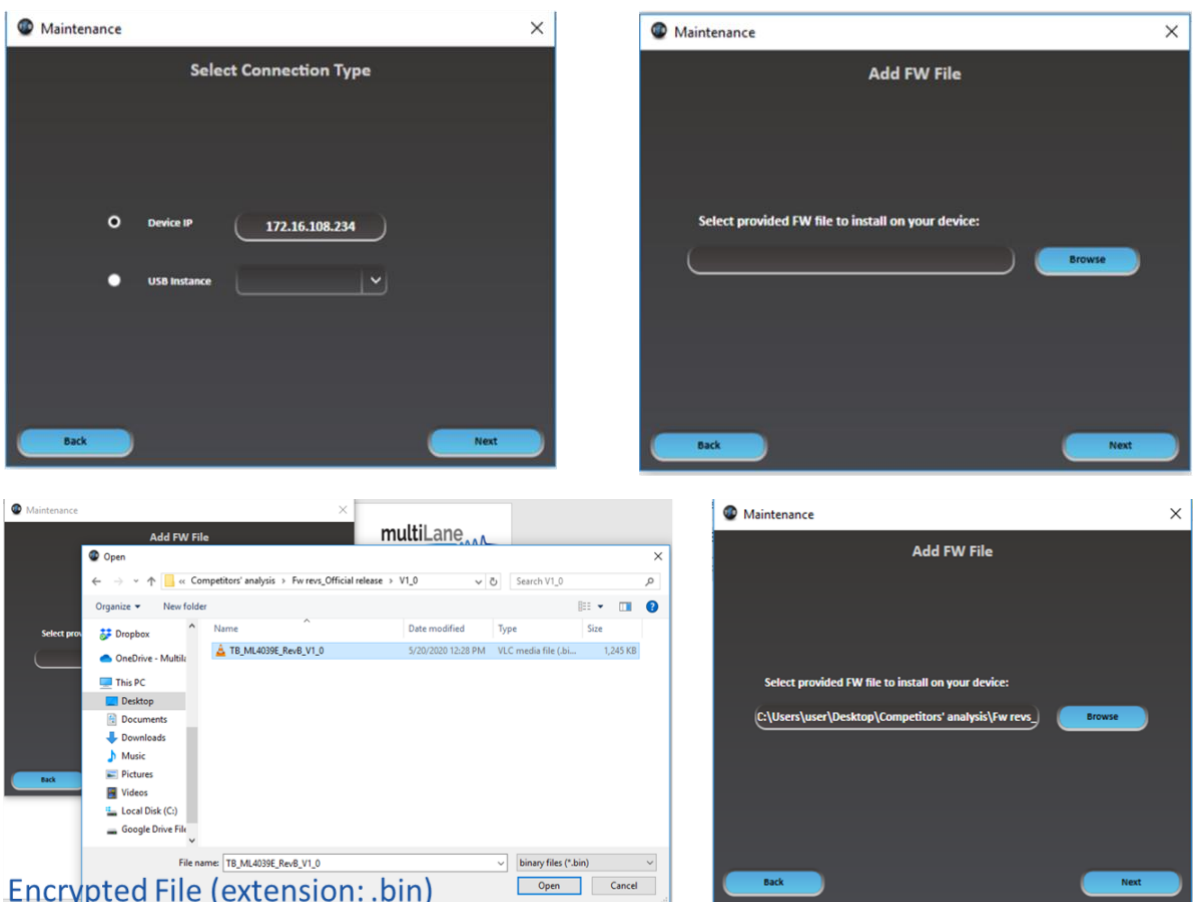

After selecting the FW file, click on **Next** and proceed to the next steps.

- *Create a memory backup file on the device. The user has the choice to keep the older version or to create a new one instead.*
- *Click on Next.*

The firmware update now have started and the user should make sure to *NOT TURN OFF THE DEVICE until the update is complete.*

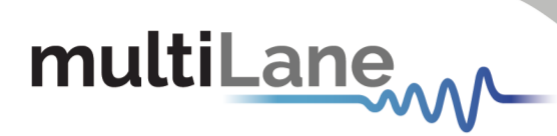

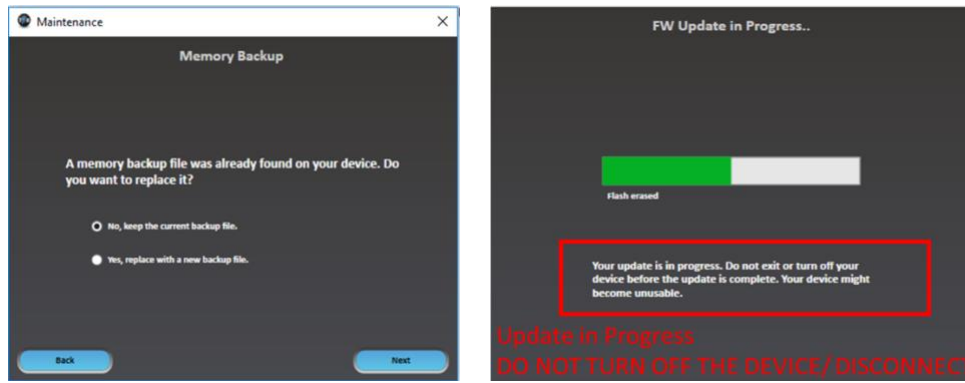

After finishing the update succesfully, the BERT is now ready to use.

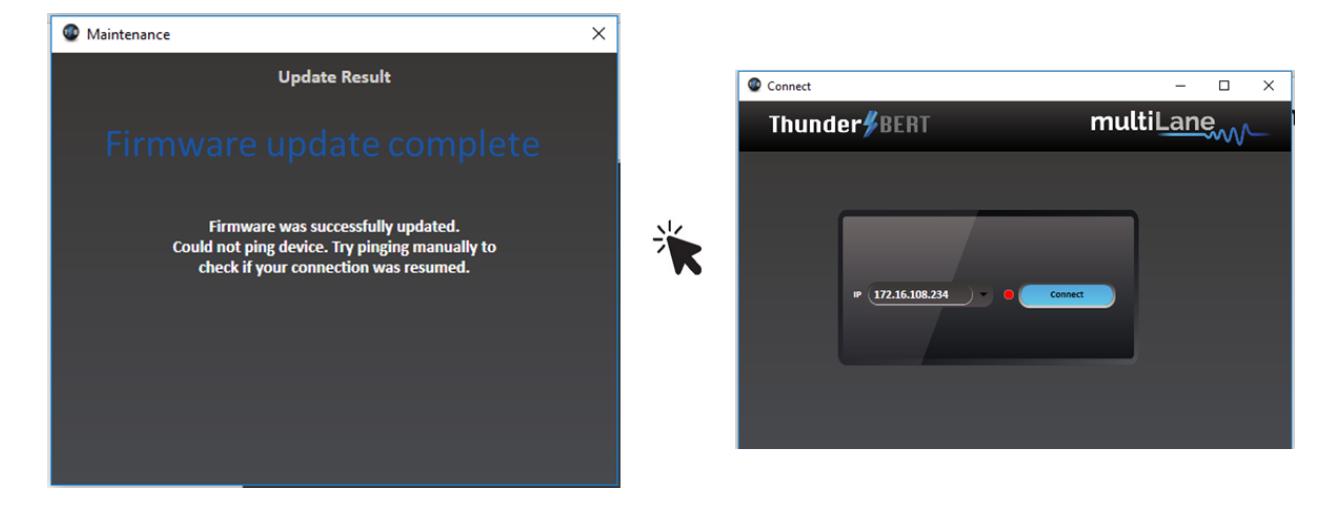

*For any further information kindly contact our support team at:* [support@multilaneinc.com](mailto:support@multilaneinc.com)

# multiLane

### <span id="page-42-0"></span>Appendix 4 – Disabling Windows Security for FW Upgrades

To complete the FW upgrade, user must disable Real-Time Protection on their devices. This appendix will detail the Disabling process using Windows 10.

*Navigate to Windows Security Tab from Start > Windows Defender Settings.*

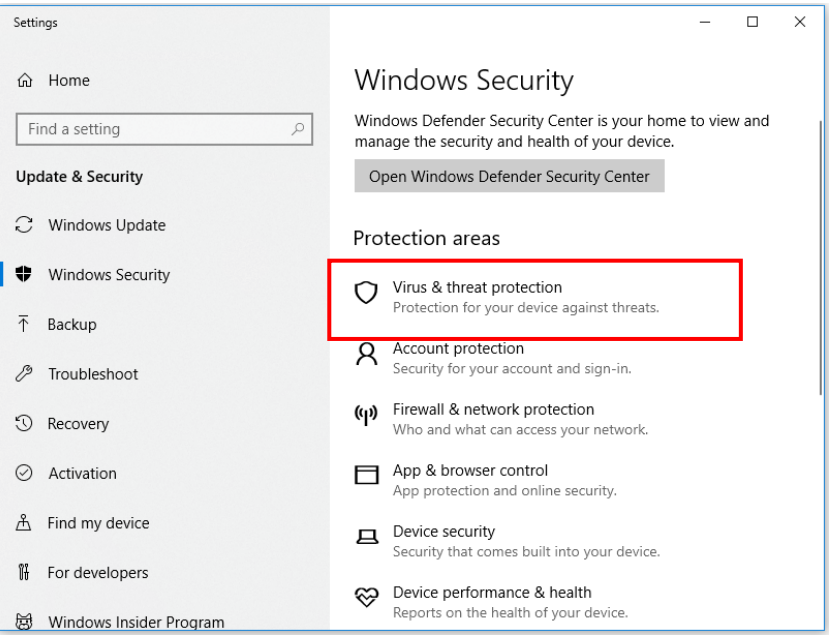

*Select Virus & Threat Protection*

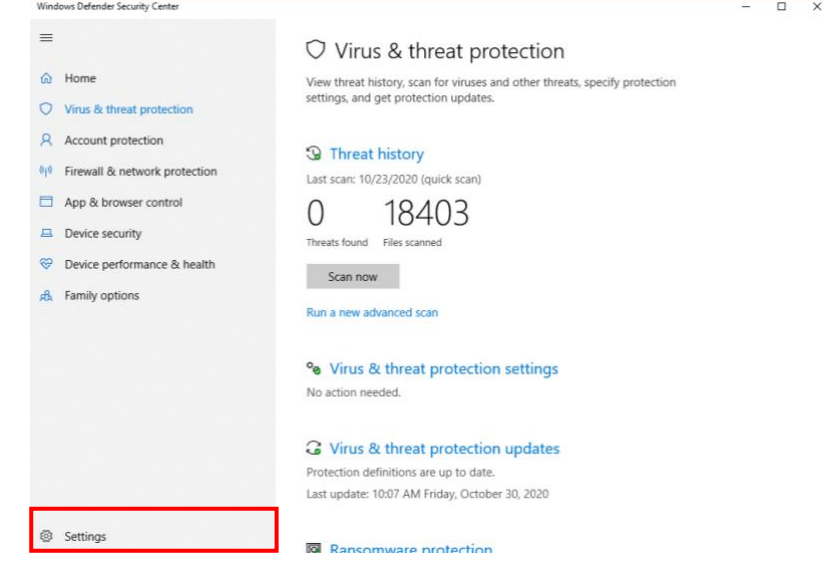

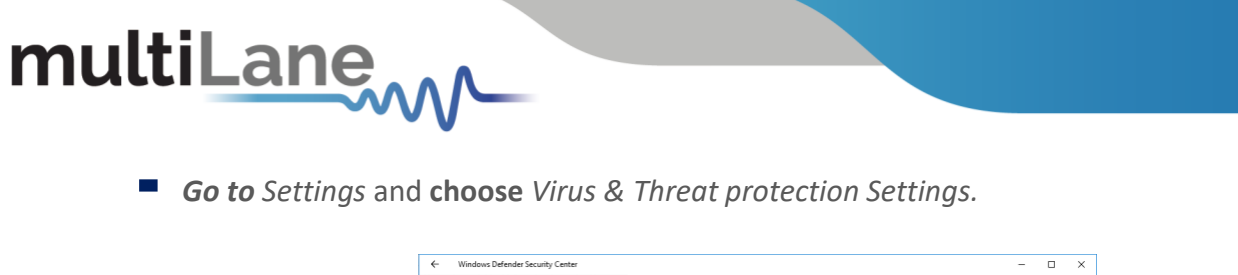

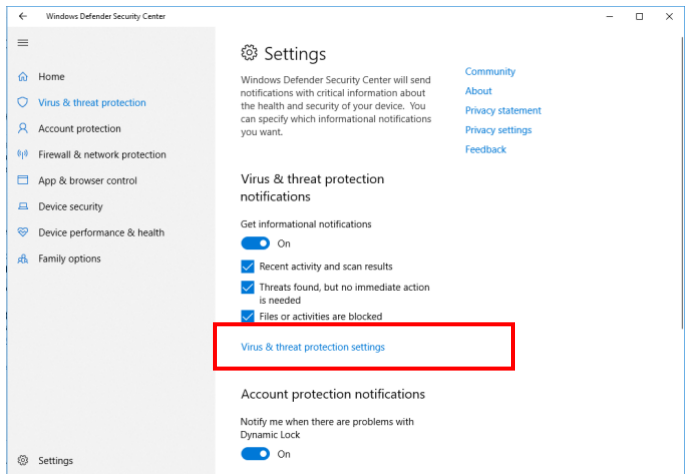

*Turn off Real Time Protection* 

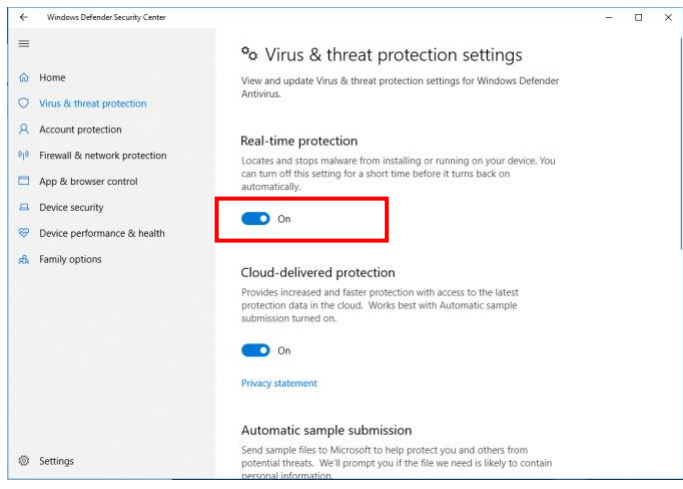

Finally, the user might check for other running Antivirus software and Firewall defenders which might block the FW upgrade process.

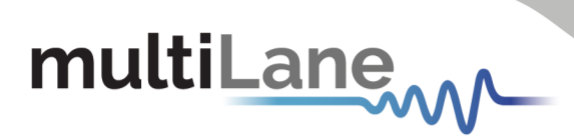

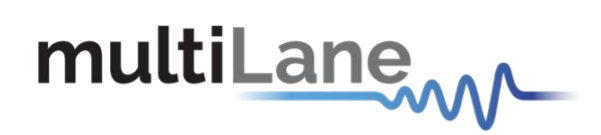

### **North America Worldwide Asia**

48521 Warm Springs Blvd. Suite 310 Houmal Technology Park 14F-5/ Rm.5, 14F., No 295 Fremont, CA 94539 **Askarieh Main Road Sec.2, Guangfu Rd. East Dist.**, USA | USA | USA | USA | USA | USA | USA | USA | USA | USA | USA | USA | USA | USA | USA | USA | USA | USA | USA | USA | USA | USA | USA | USA | USA | USA | USA | USA | USA | USA | USA | USA | USA | USA | USA | USA | USA | +1 510 573 6388 +961 81 794 455 +886 3 5744 591

Figure 29: Setup Installation Procedure **North America Worldwide**